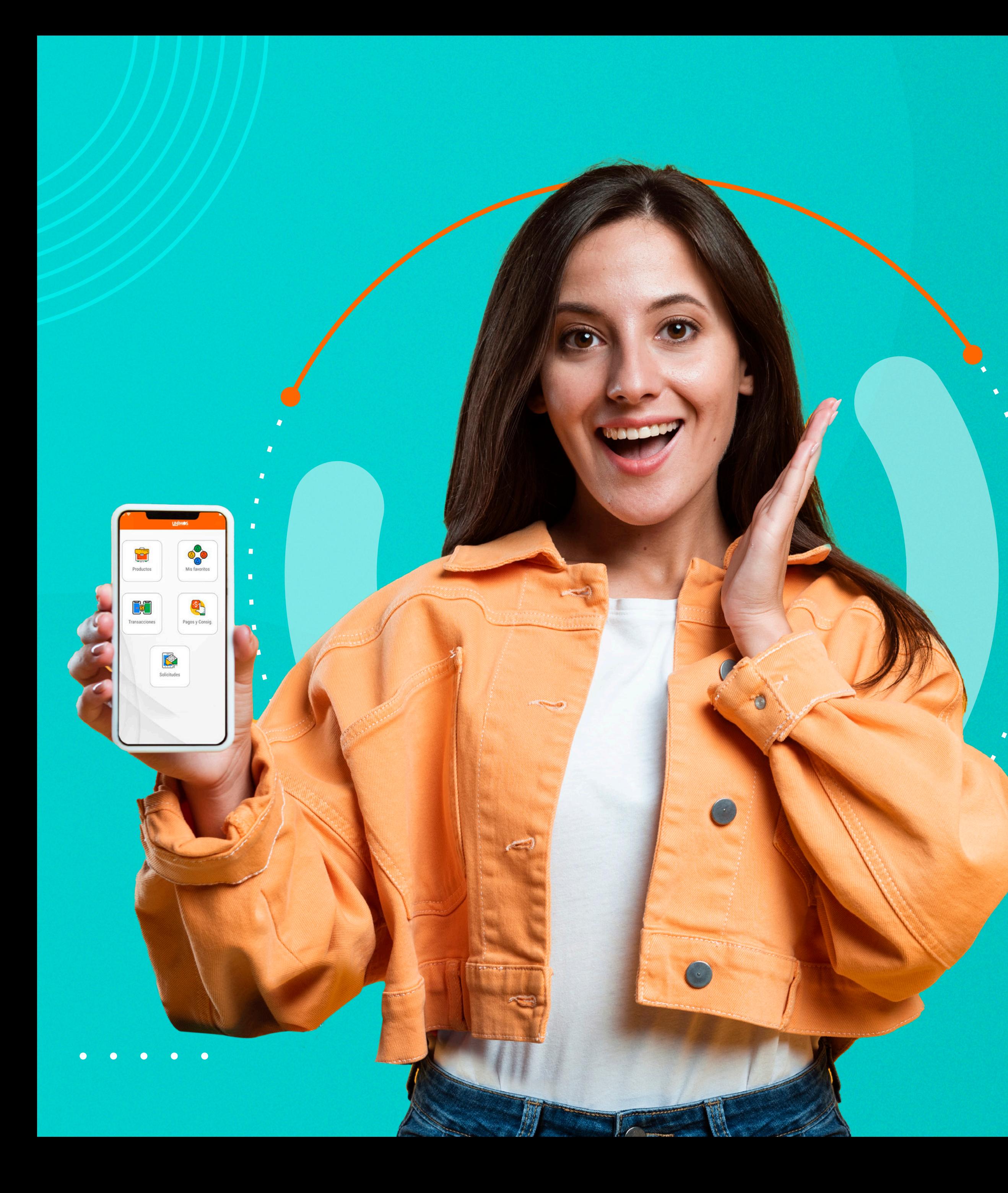

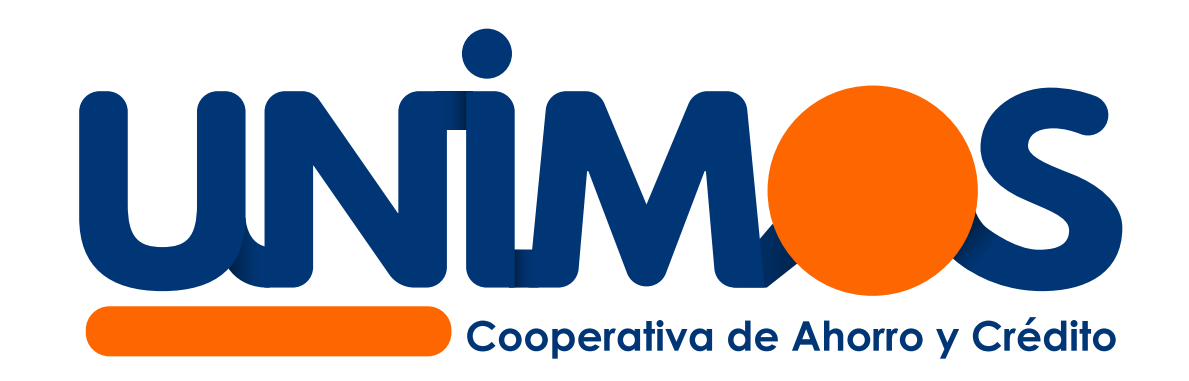

# Ahora todo será tan agíl y sencillo *como hacer clic*

Consulta los movimientos de tus productos de ahorro y crédito cuando lo necesites

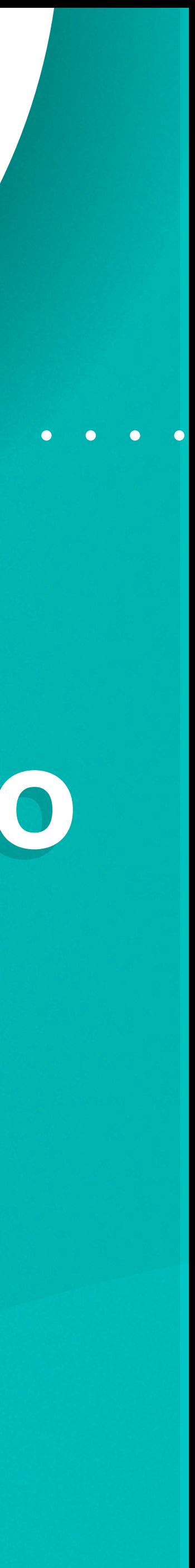

# Accede a tu información en tiempo real a través de nuestra Oficina Digital o APP.

Lo primero que debes hacer es **registrarte o actualizar tu correo electrónico y número de celular** en la Cooperativa. La información la puedes enviar a nuestro sistema de registro de solicitudes ingresando **aquí.**  O por medio de nuestra página web en la **sección contáctenos** - Radicaciones

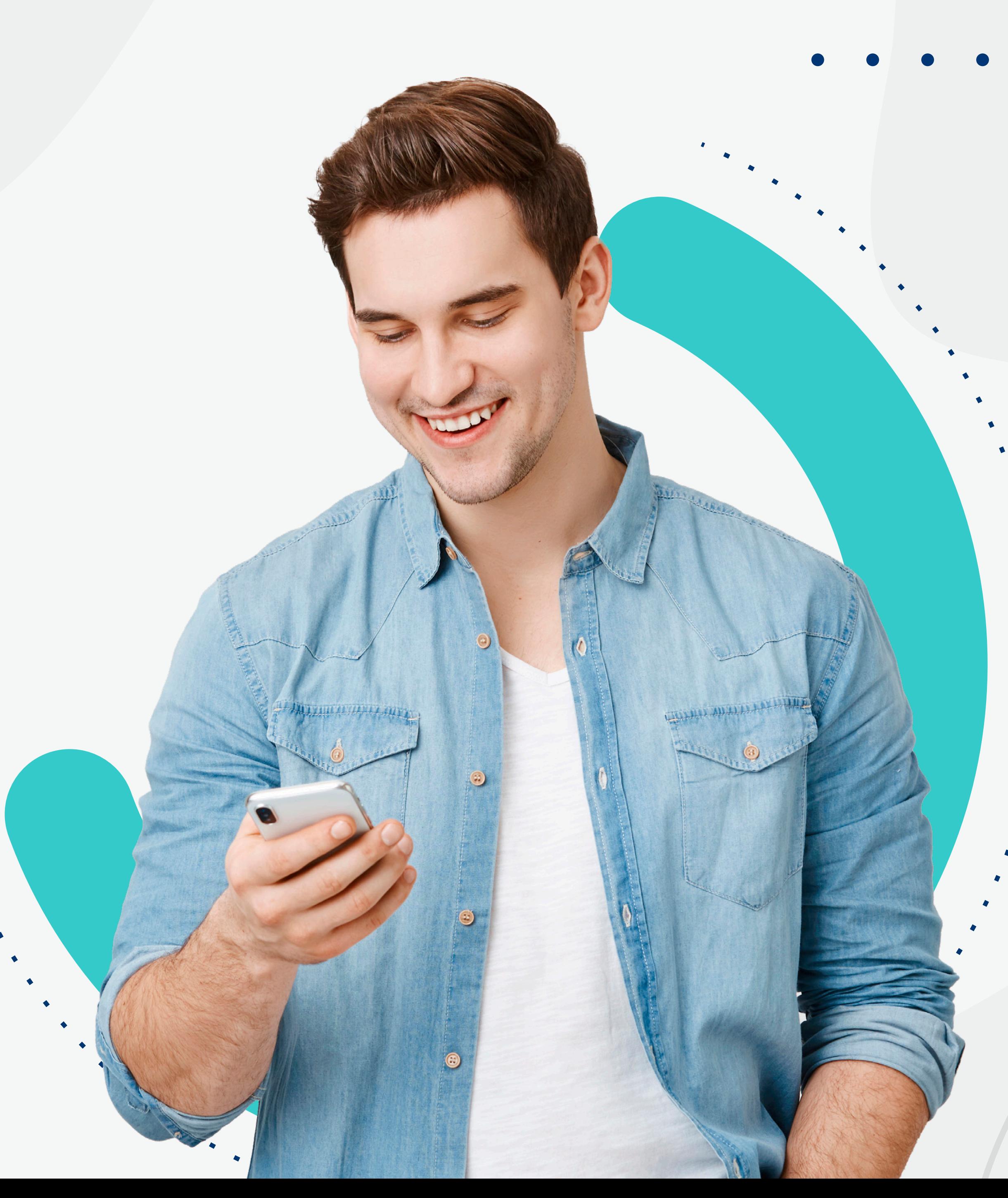

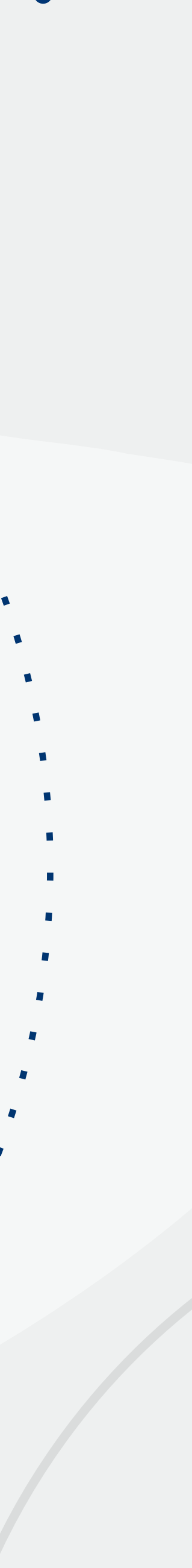

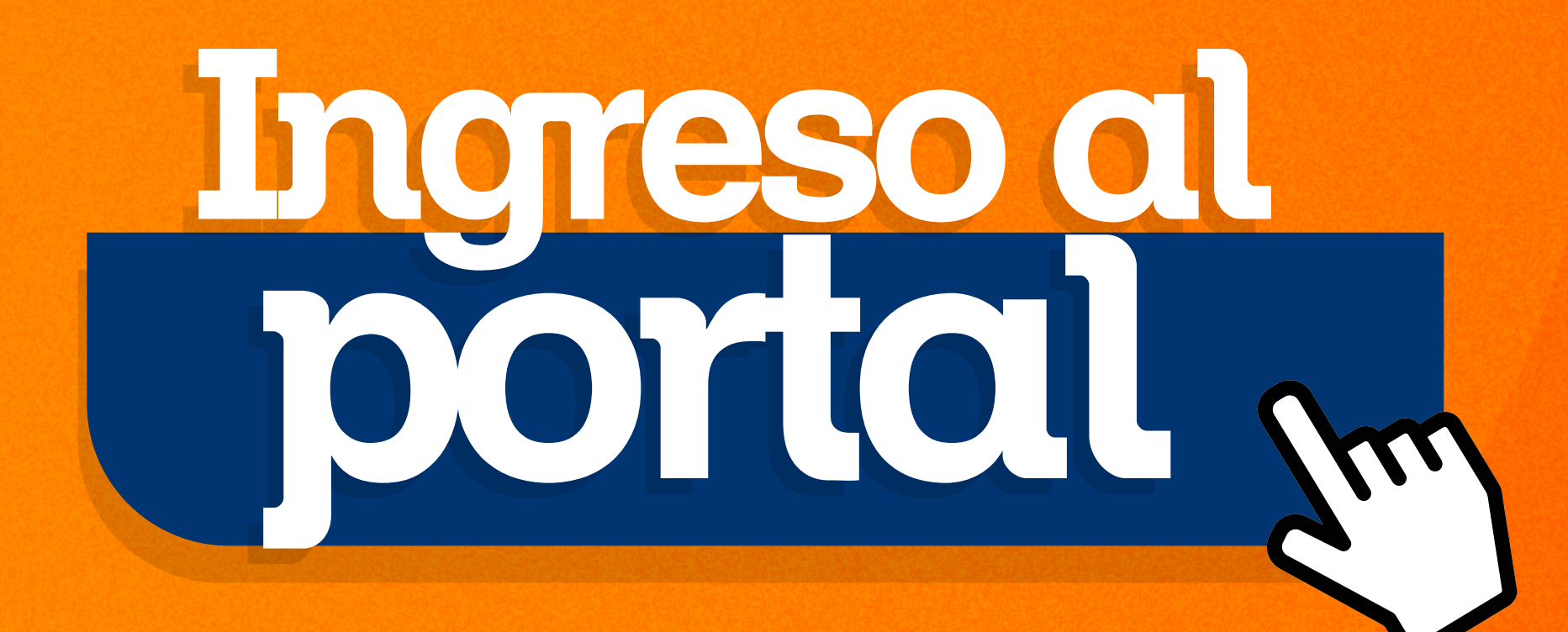

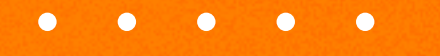

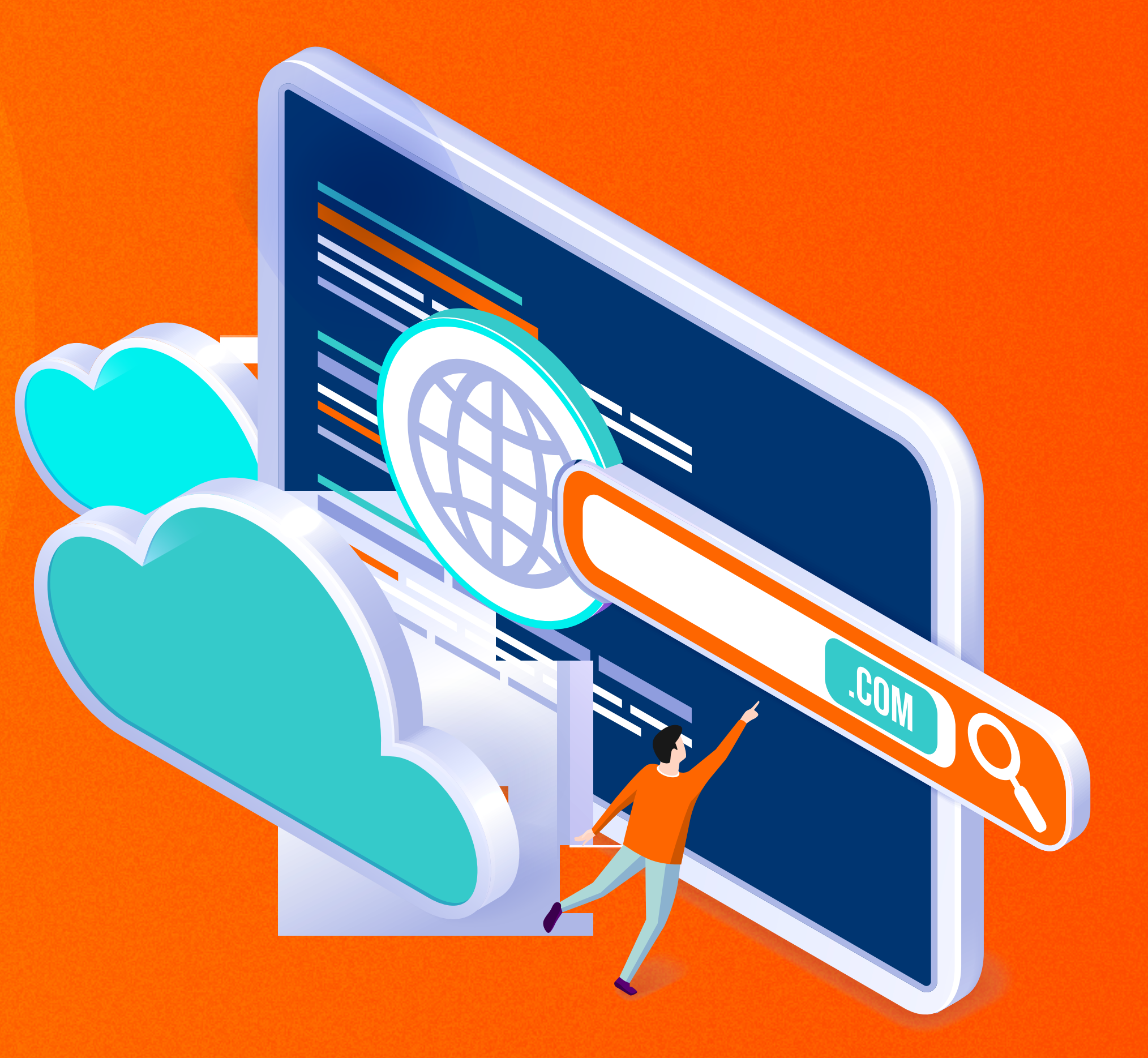

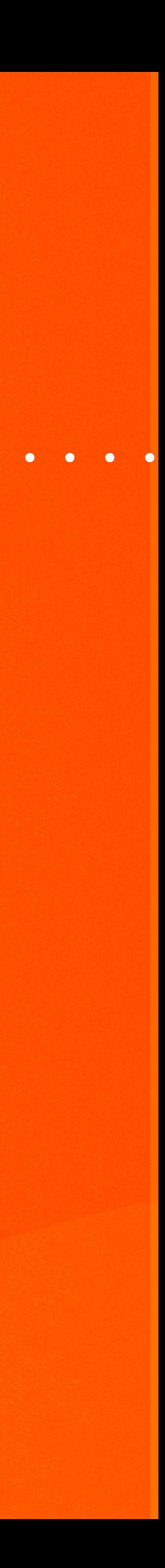

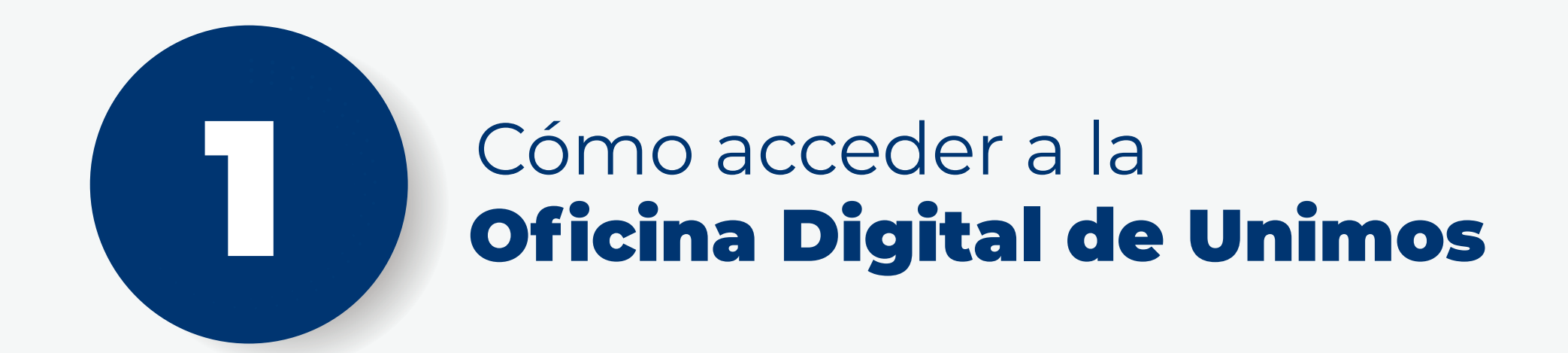

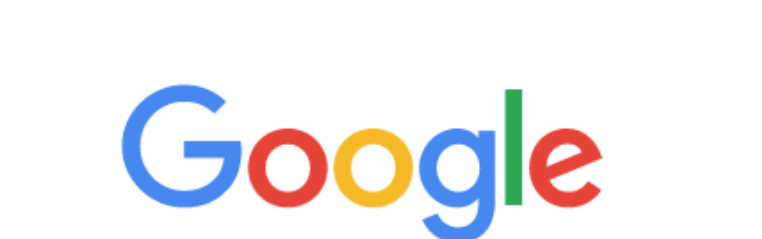

Ingresa a través de Google Chrome la dirección:

 $\blacksquare$ 

 $\mathbf{I}$ 

 $\mathbf{0}$ 

**www.unimos.com.co**

www.unimos.com.co

# Ingreso al portal Ingreso al portal

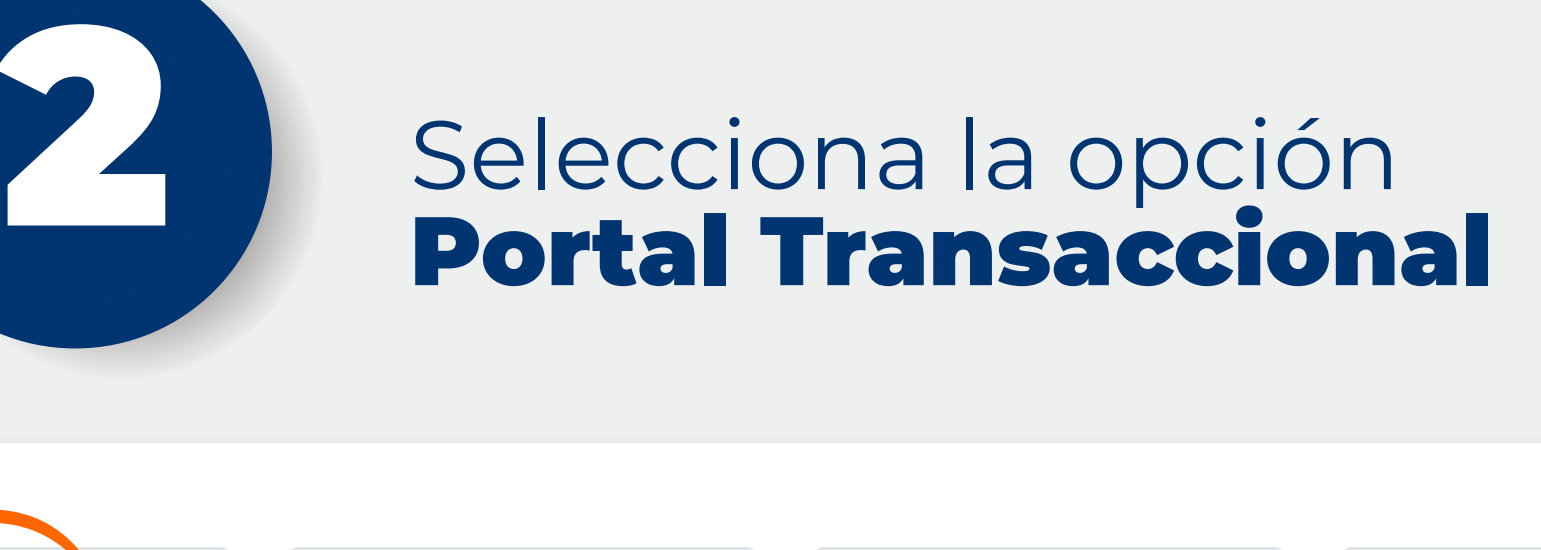

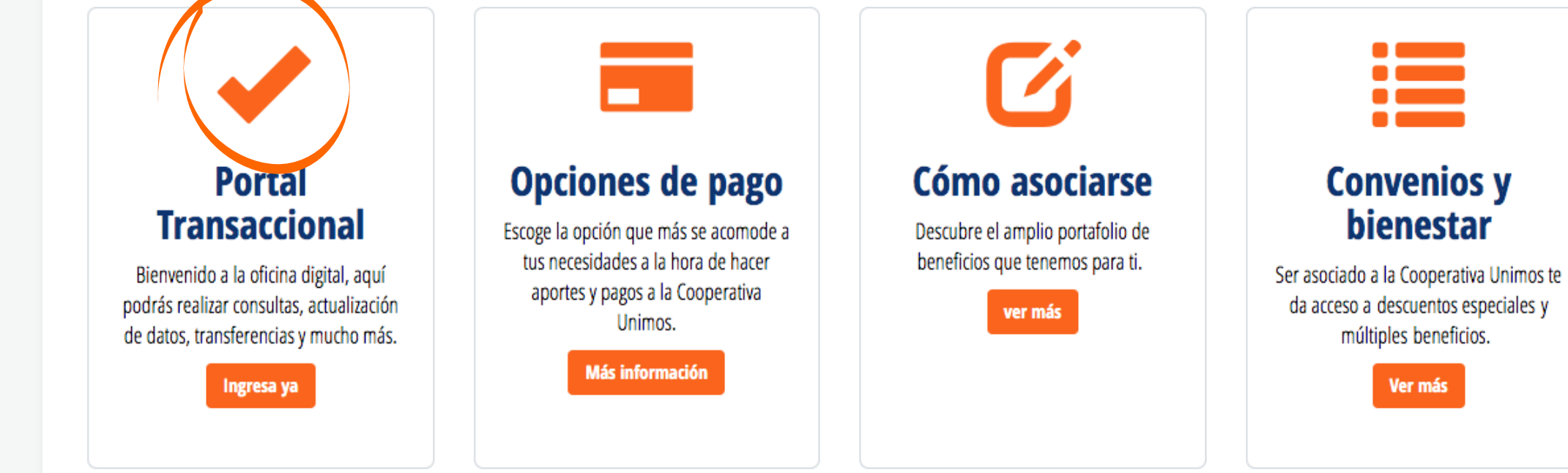

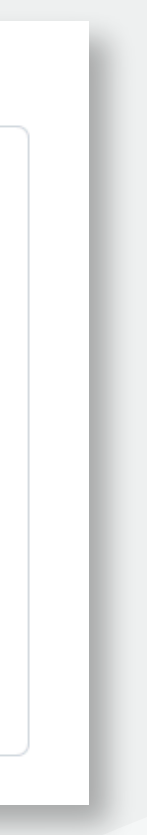

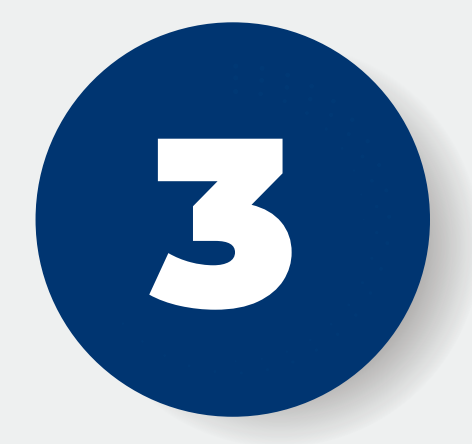

#### Ingresa tu número de identificación **en el campo "Usuario"**

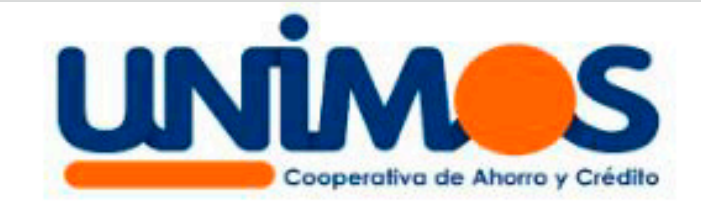

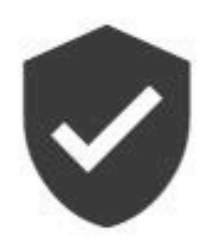

Usuario<sup>®</sup>

Recordar usuario

Ingresar

¿Olvidaste tu contraseña?

¿Eres un usuario nuevo? Registrate aquí

Te aparecerá la imagen y palabra de seguridad. Ingresa tu clave númerica de 4 digitos **y haz clic en Ingresar.**

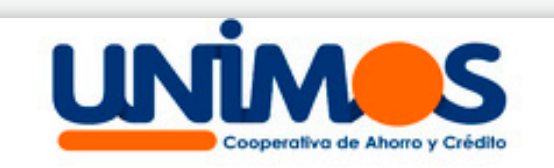

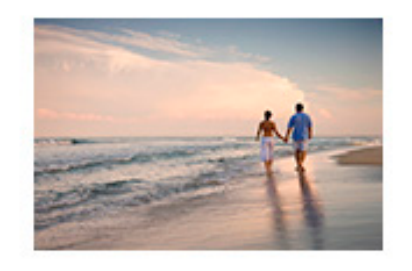

**SATURNO** 

Contraseña\*

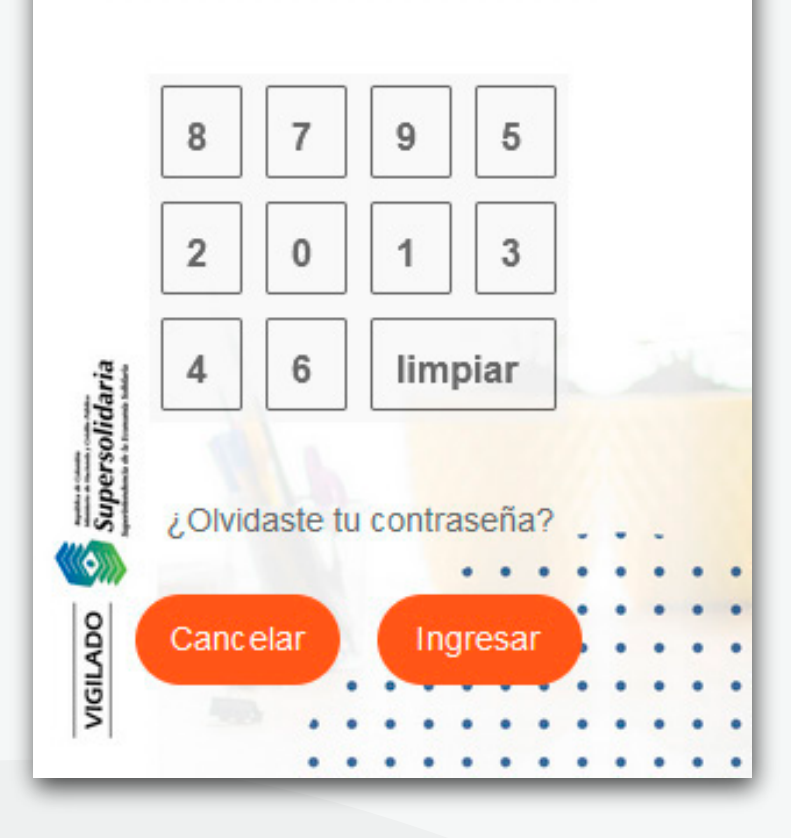

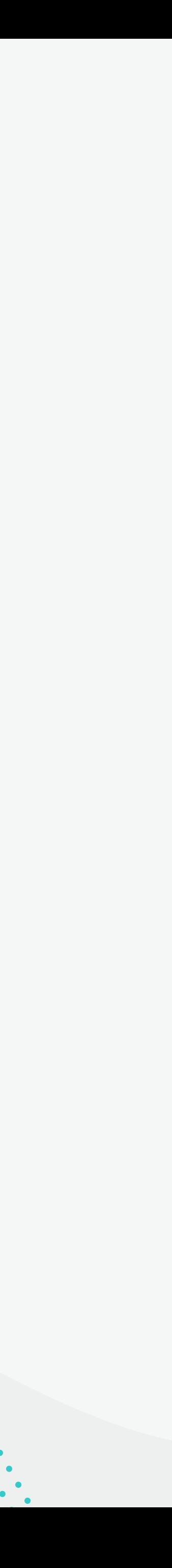

# Ingreso al portal Ingreso al portal

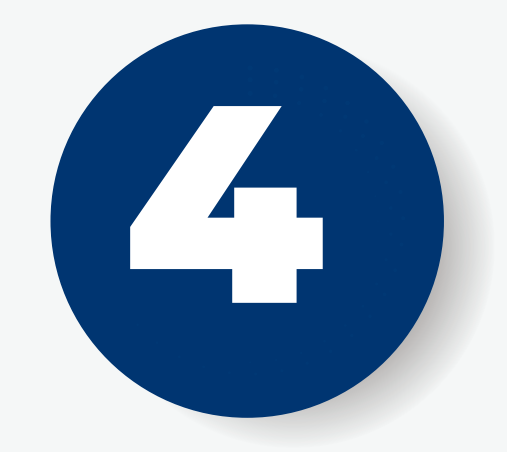

 $\mathbf{I}$ 

 $\mathbf{0}$ 

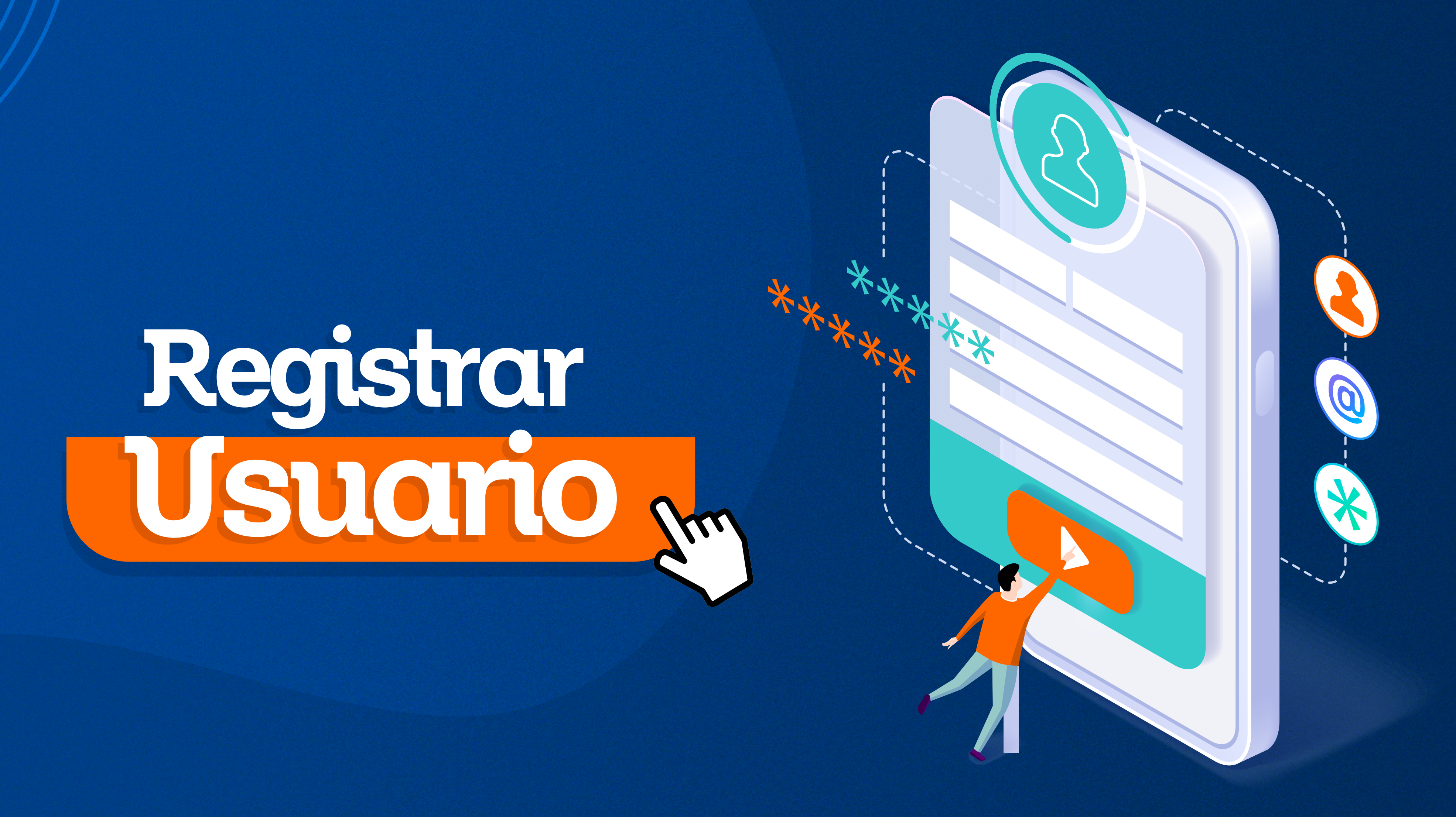

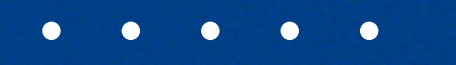

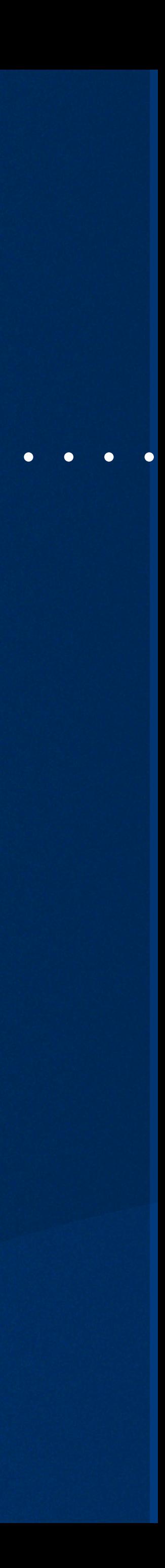

# Registrar Usuario

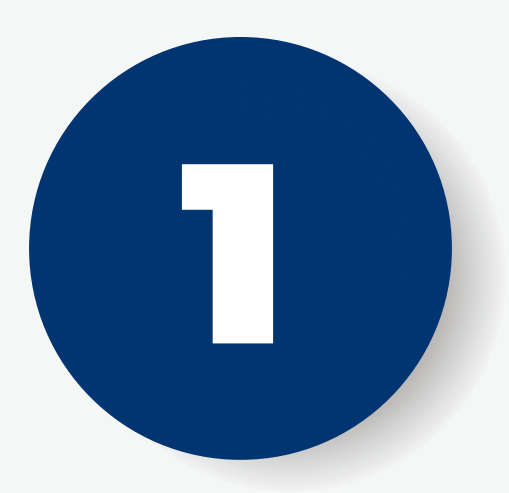

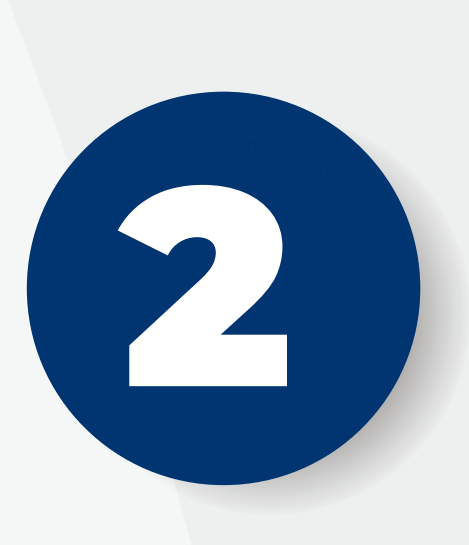

Si accedes por primera vez haz clic en ¿Eres un usuario nuevo? Regístrate aquí

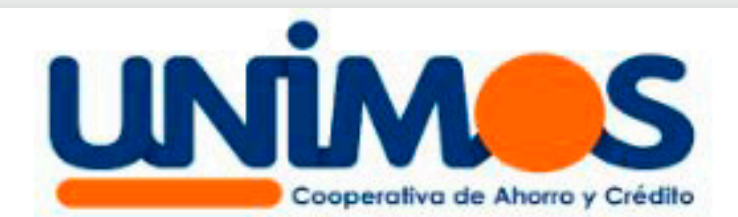

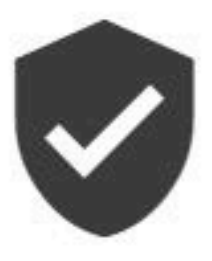

Usuario<sup>\*</sup>

Recordar usuario

Ingresar

¿Olvidaste tu contraseña?

¿Eres un usuario nuevo? Registrate aquí

Diligencia los datos solicitados: **tipo de documento, número de**  identificación, en tipo de producto/relación, selecciona **correo electrónico** \*debe ser el mismo correo que informaste en la vinculación, digítalo y haz clic en **aceptar.**

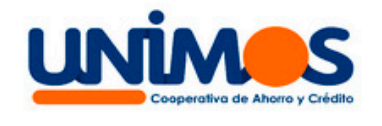

 $\mathbf{I}$ 

 $\blacksquare$ 

 $\blacksquare$ 

 $\mathbf{I}$ 

 $\blacksquare$ 

 $\blacksquare$ 

 $\overline{\phantom{a}}$ 

 $\mathbf{I}$ 

 $\mathbf{I}$ 

 $\mathbf{0}$ 

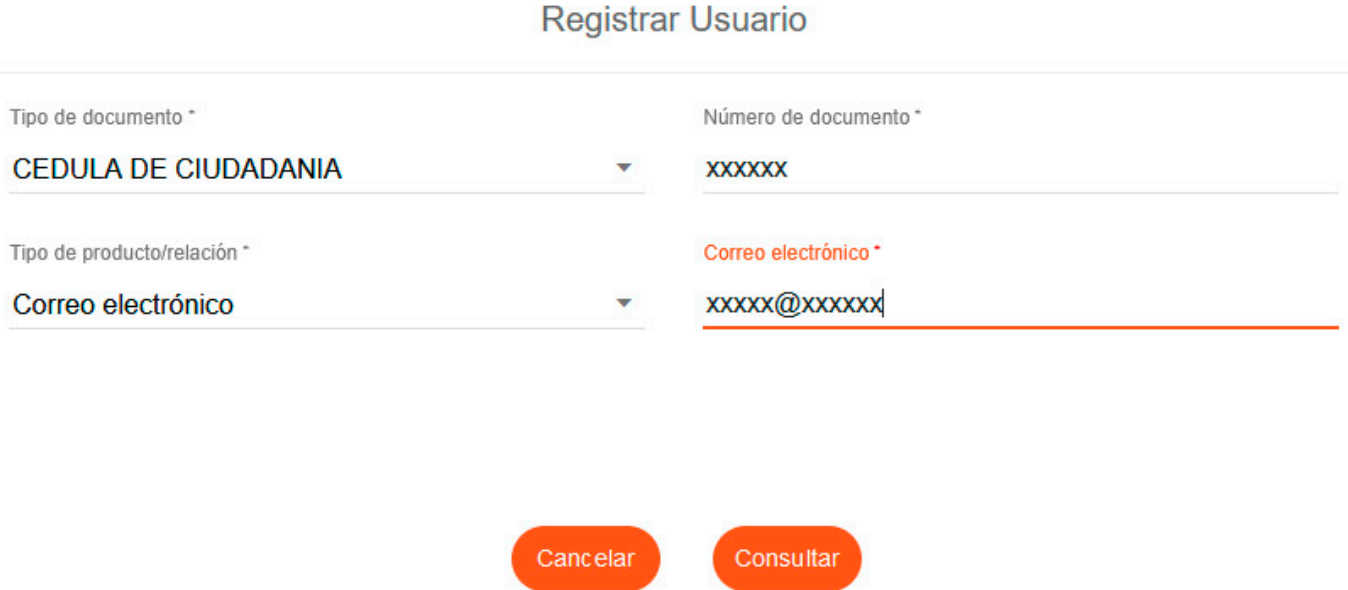

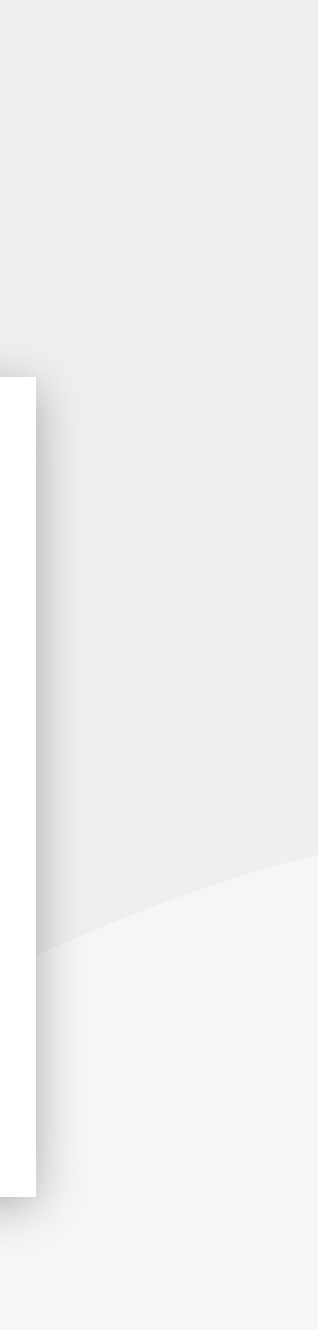

# Registrar Usuario

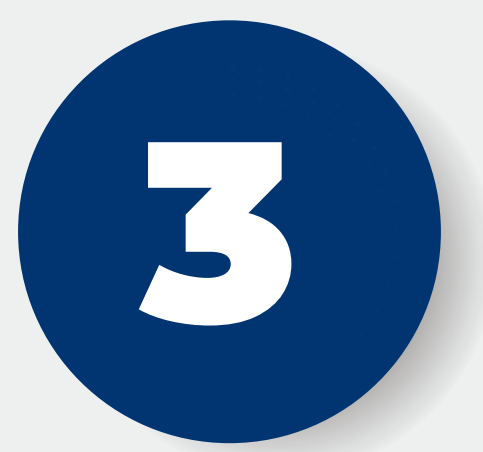

#### **3 De Registra tura de 4 dígite<br>18 de 4 dígite<br>18 de 4 dígite de 4 dígitos, clave numérica**  ave numérica<br>confírmala y haz clic en **continuar**

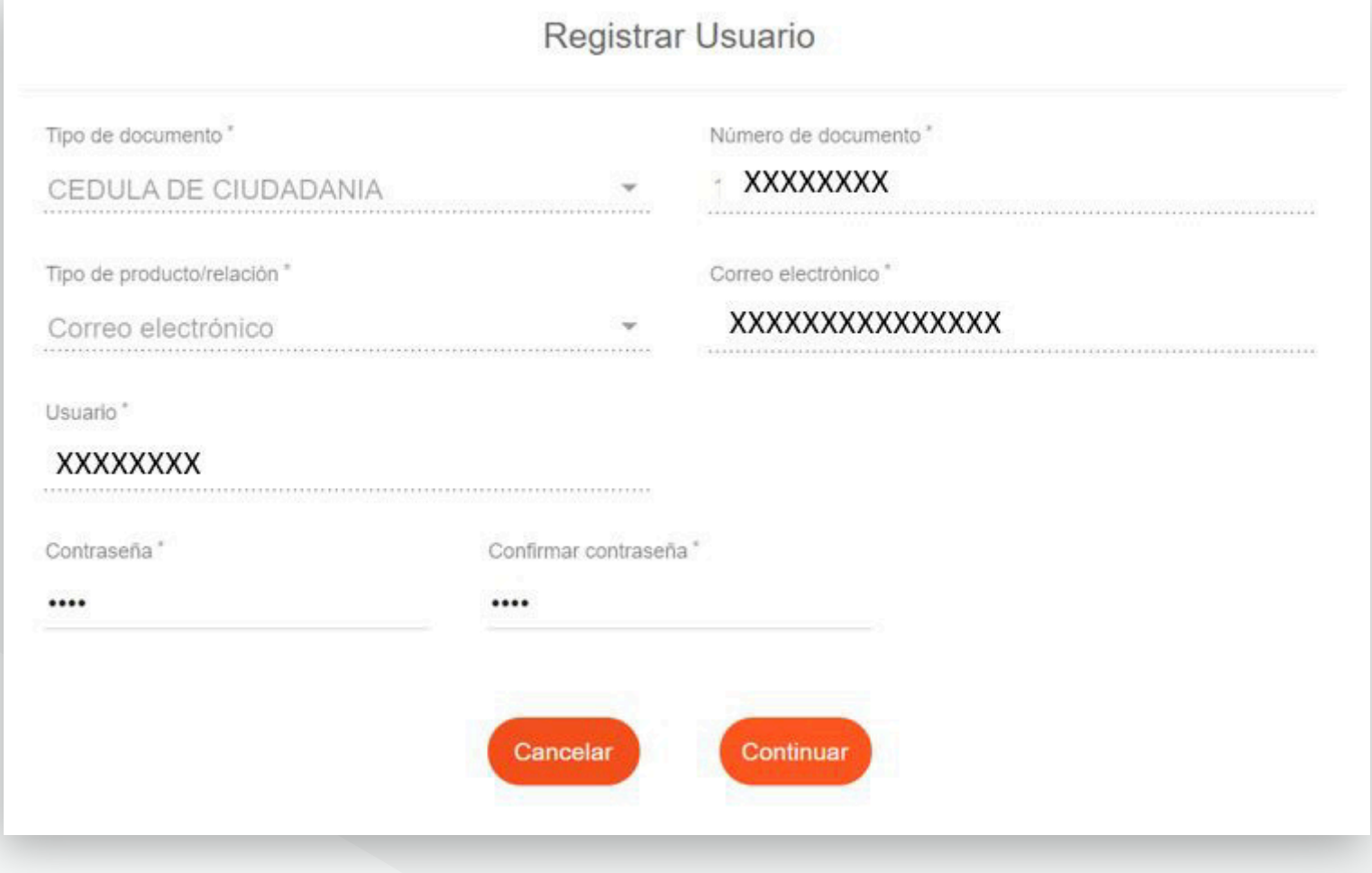

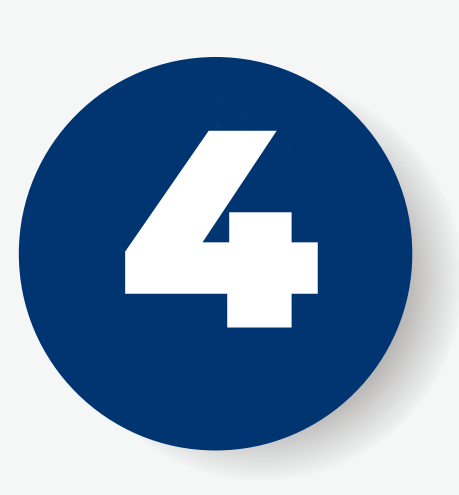

 $\mathbf{0}$ 

#### Escribe una frase de seguridad, selecciona las preguntas e imagen y haz clic en **Aceptar.** Una vez el registro sea exitoso podrás ingresar al **Portal y a la APP.**

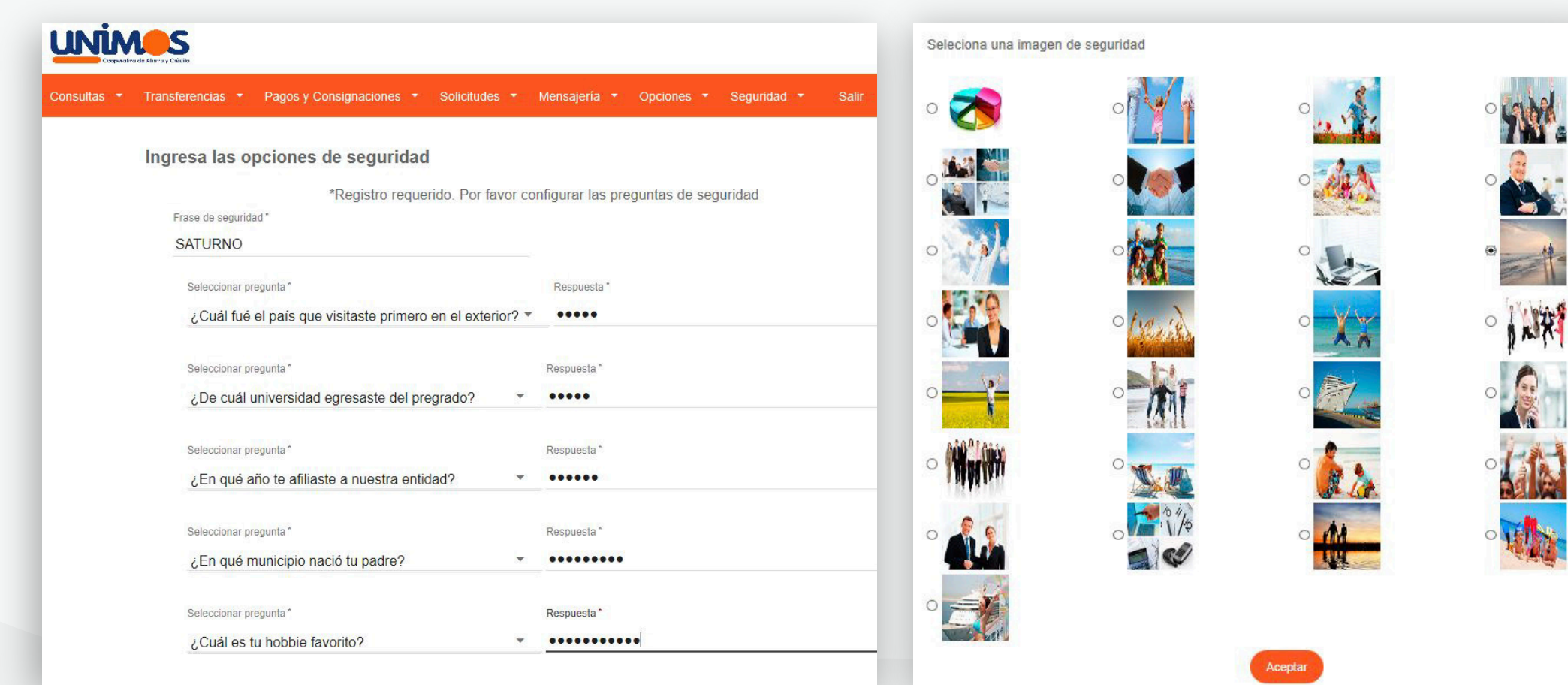

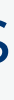

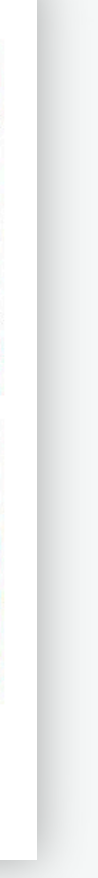

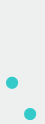

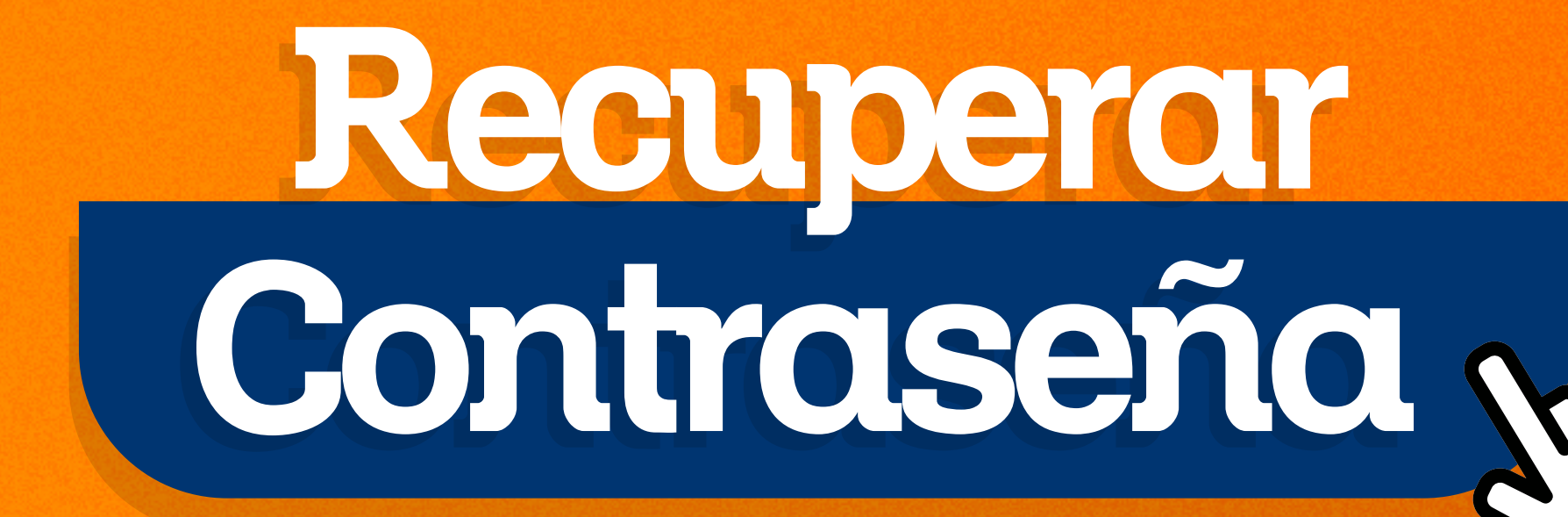

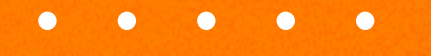

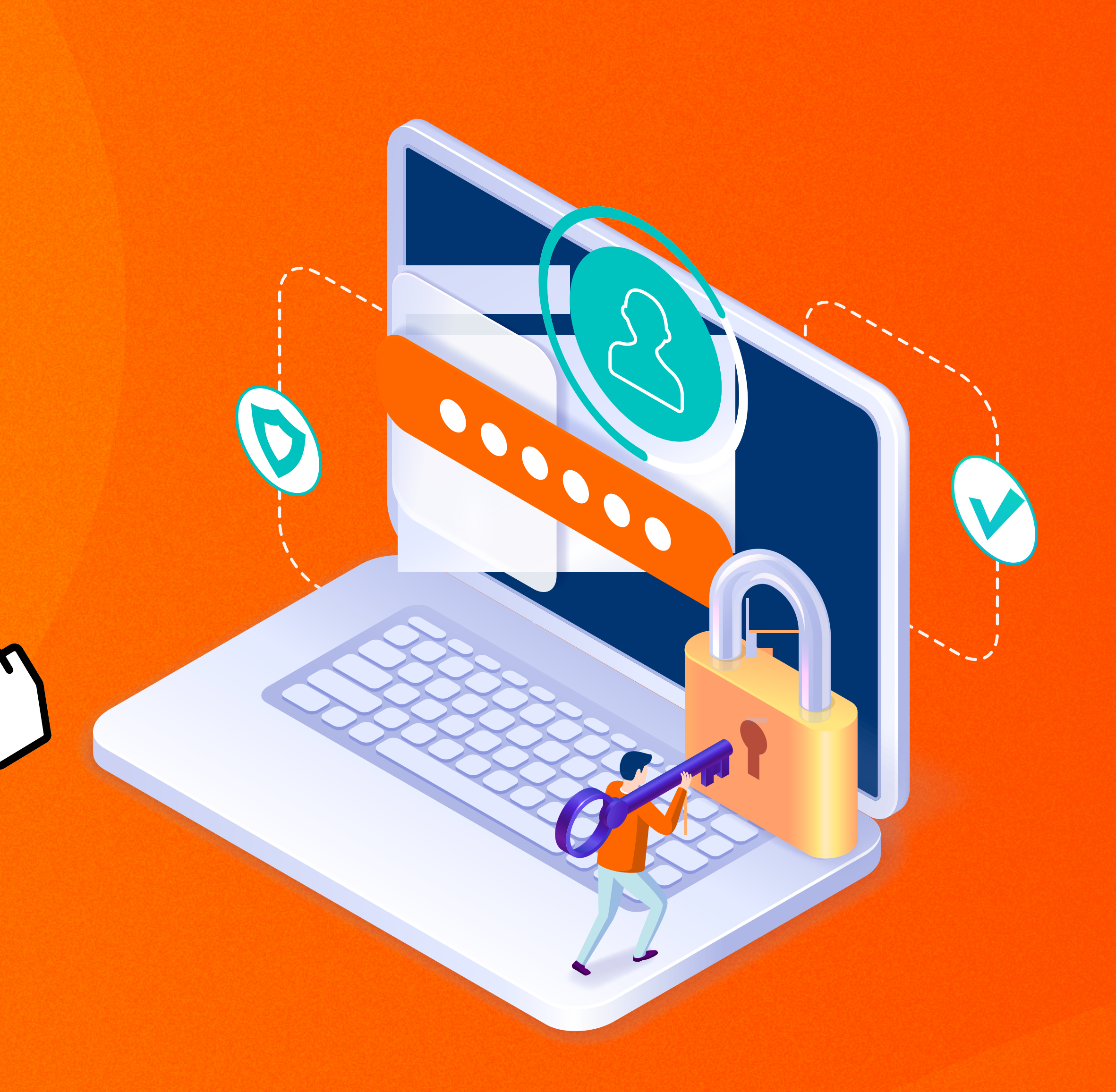

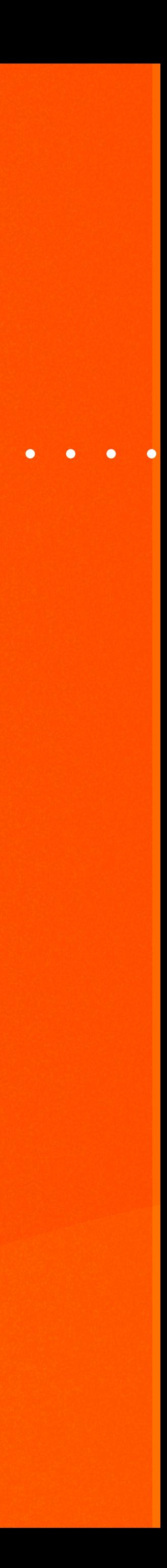

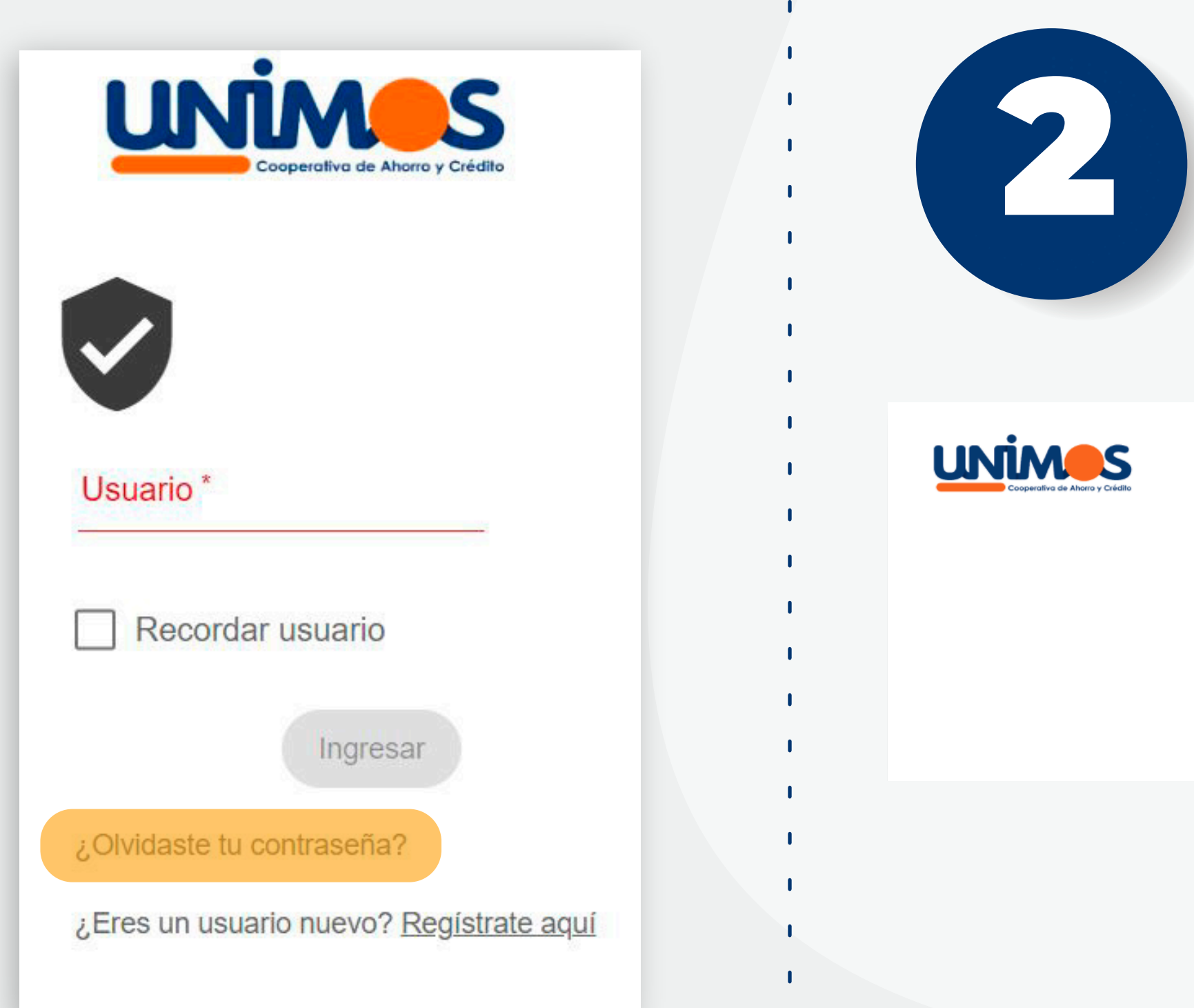

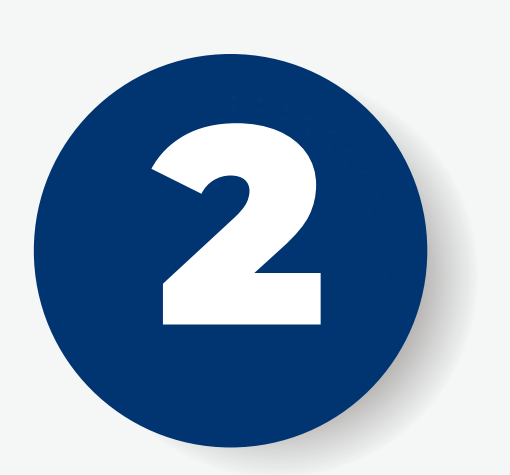

# Recuperar contraseña

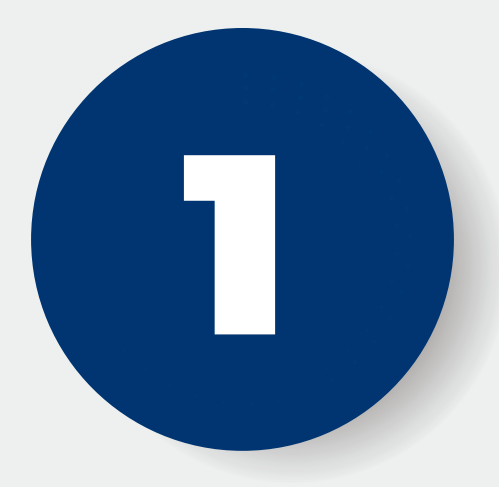

Si necesitas restablecer tu contraseña haz clic en **¿olvidaste tu contraseña?**

#### Diligencia los datos solicitados: **tipo de documento, número de identificación** y haz clic en **aceptar**

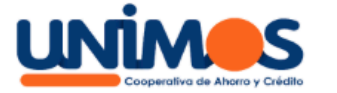

 $\mathbf{0}$ 

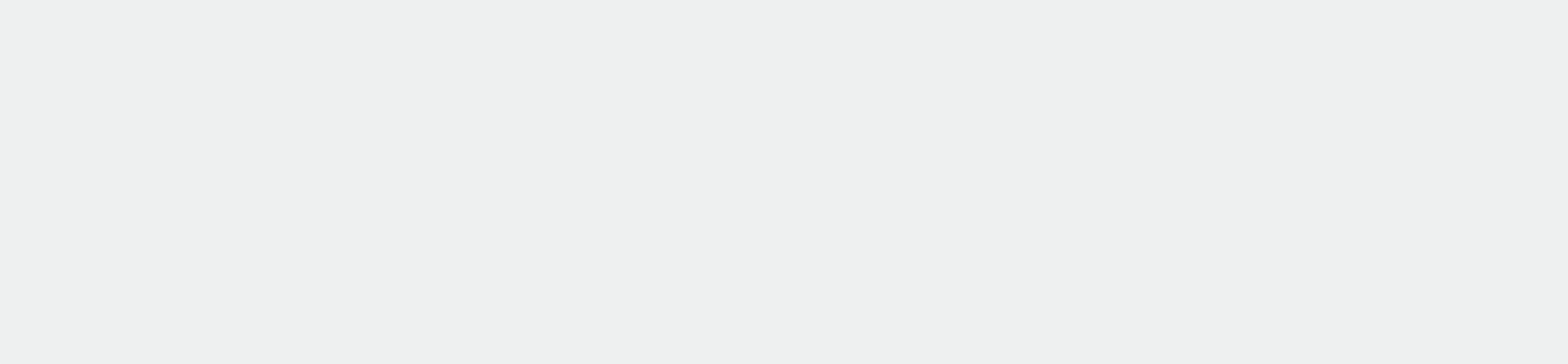

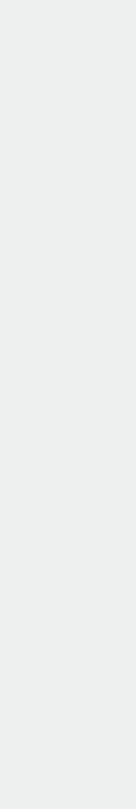

## Recuperar contraseña

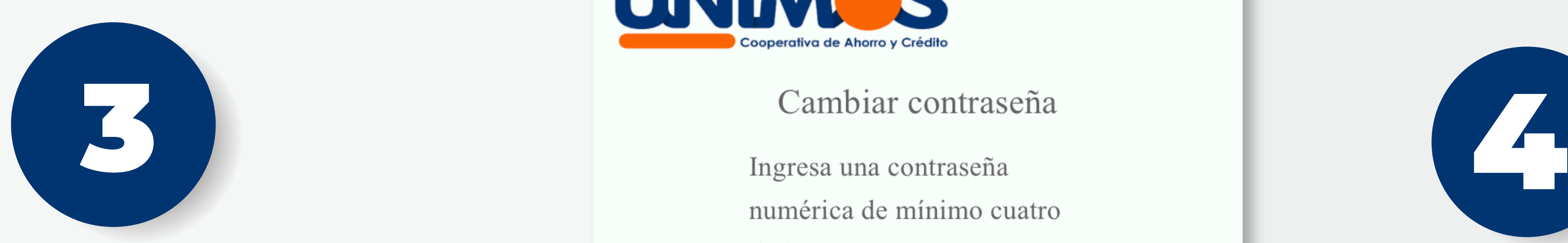

#### Al correo registrado te **llegará un link,** debes abrirlo **y hacer clic en cambiar clave.**

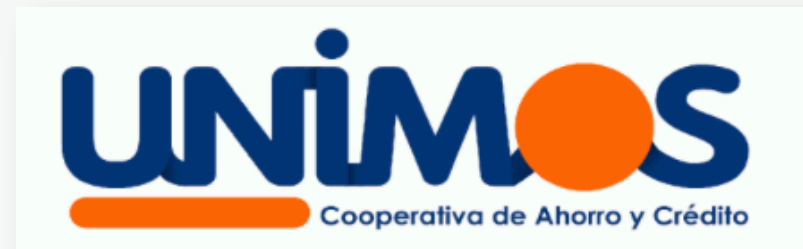

dígitos

Confirmar nueva contra...

www.wog.co Todos los derechos reservados © Oficina Digital Versión 1.1.411

Nueva contraseña\*Obligatorio

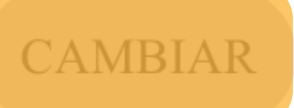

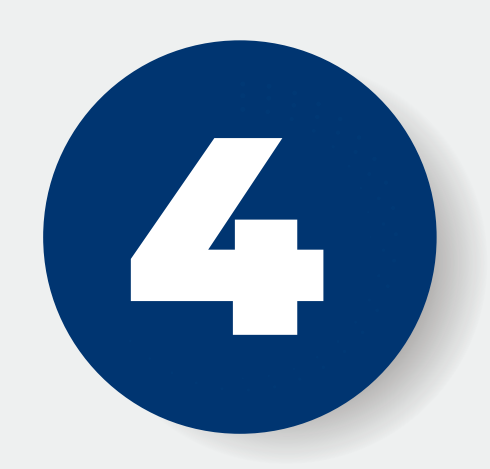

#### Registra una nueva clave númerica de 4 dígitos y **haz clic en cambiar**

## Recuperar contraseña

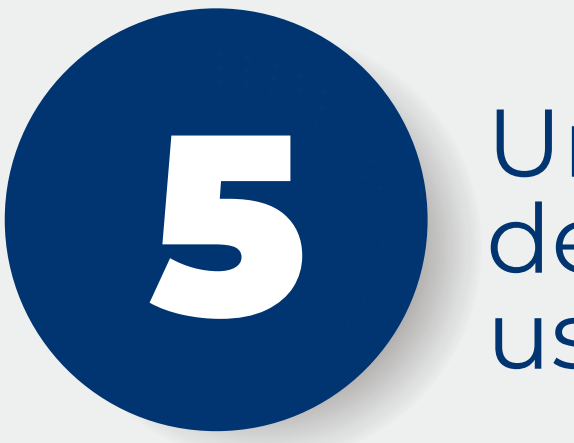

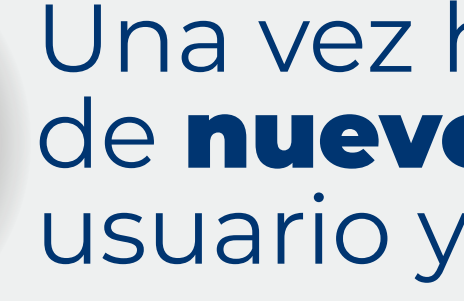

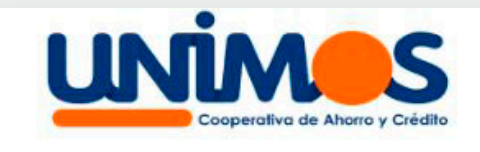

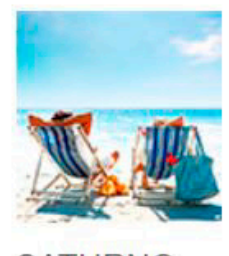

**SATURNO** Contraseña

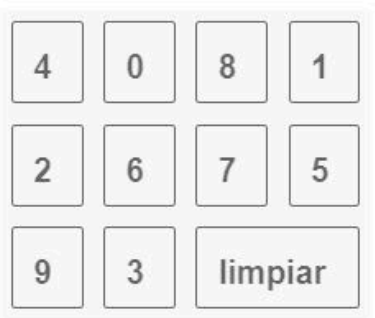

¿Olvidaste tu contraseña?

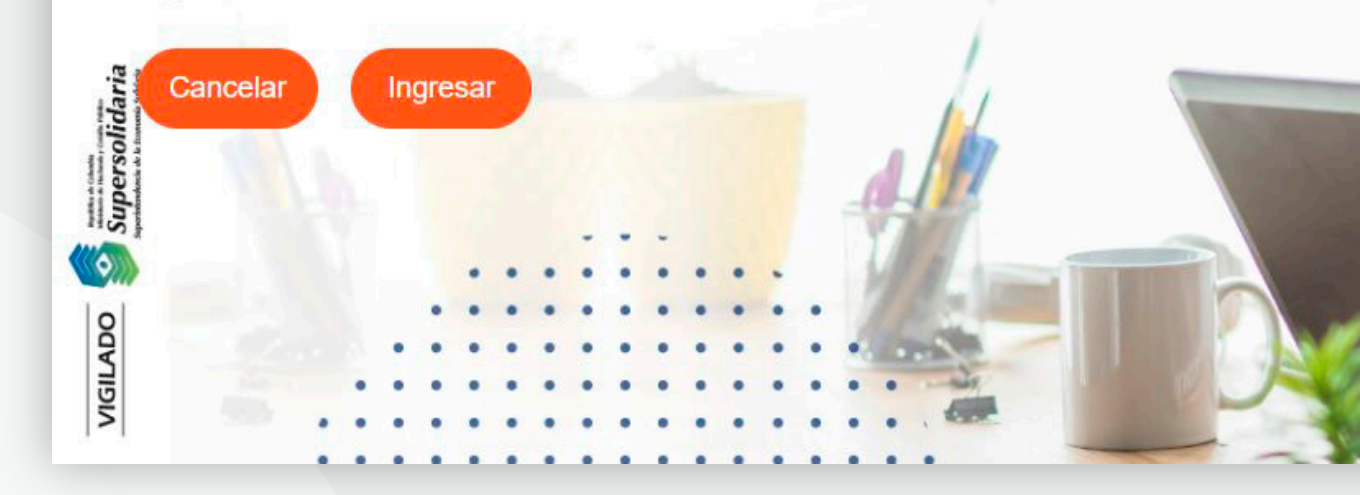

#### Una vez hayas realizado el cambio, ingresa de nuevo al Portal Transaccional con el usuario y la nueva clave.

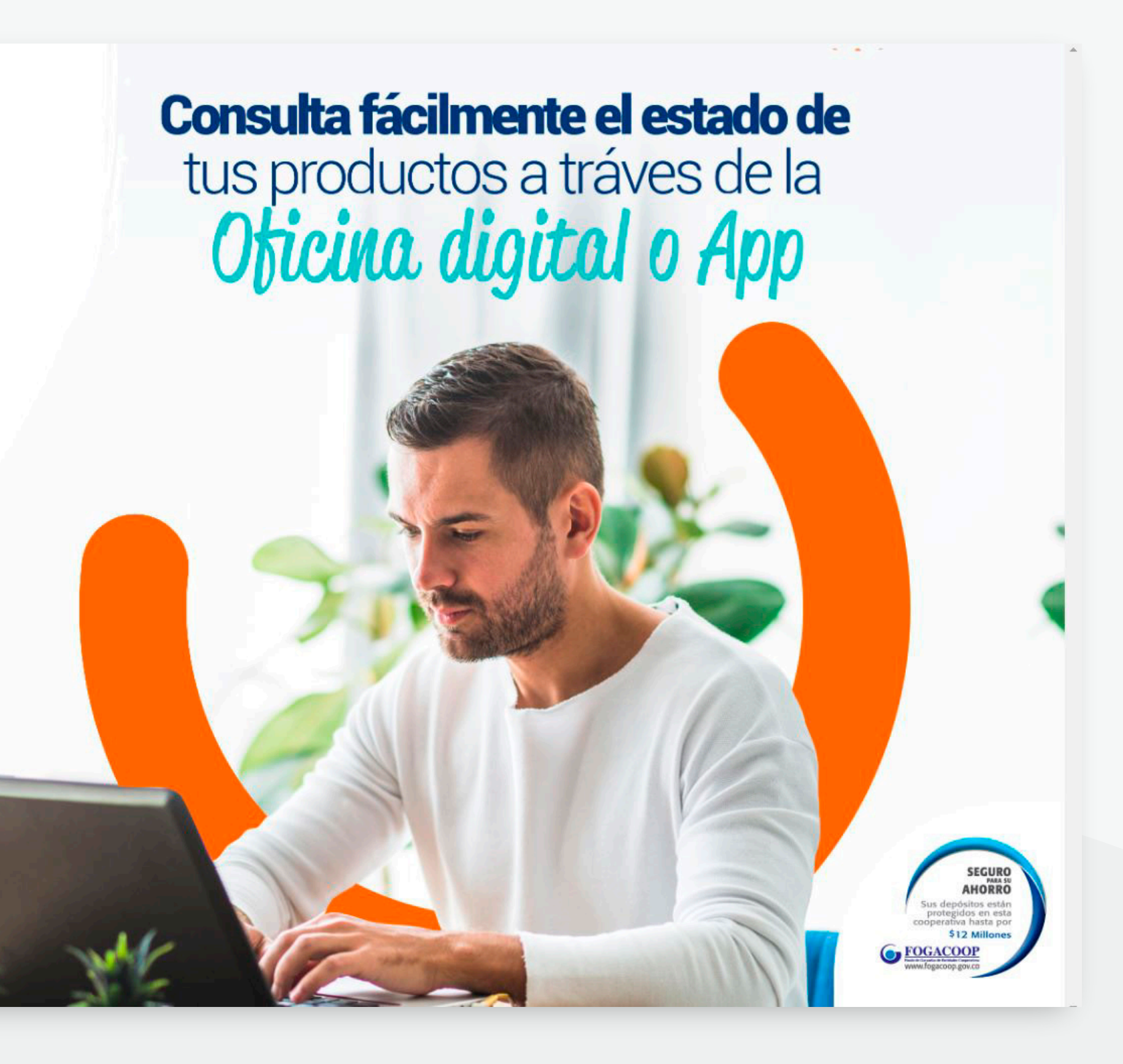

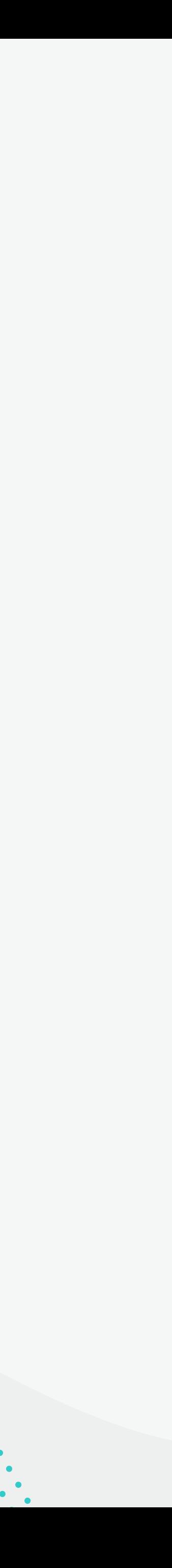

# Restablecimiento Preguntas Preguntas de Seguridad

 $\begin{array}{ccccccccccccccccc} \bullet & \bullet & \bullet & \bullet & \bullet & \bullet & \bullet \end{array}$ 

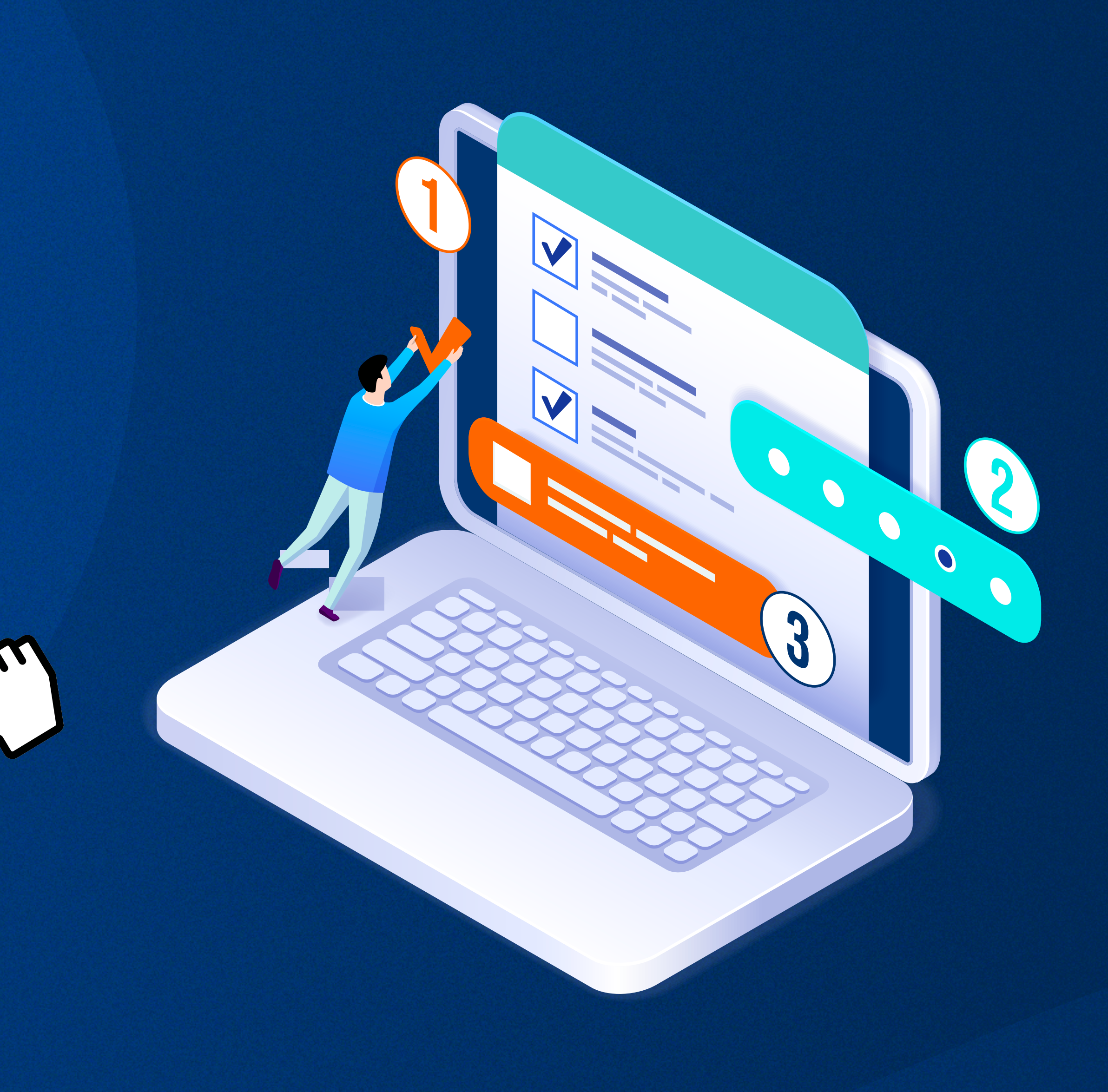

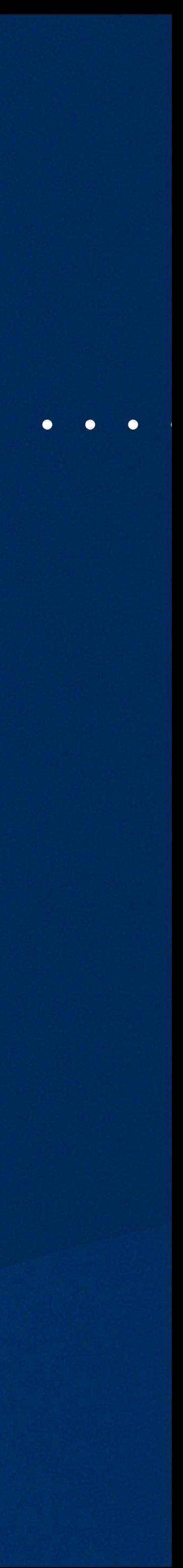

# Preguntas de seguridad

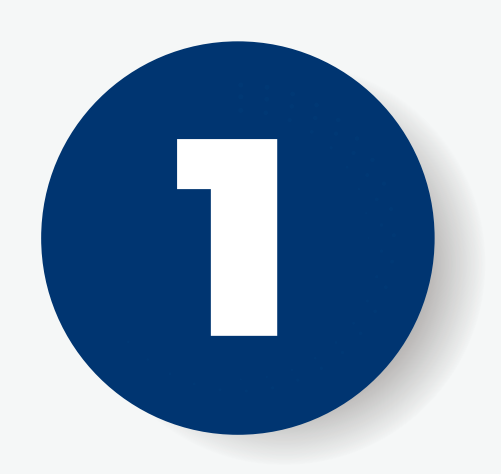

### Si olvidaste tus preguntas de seguridad, haz clic el **¿Olvidaste tus preguntas?**

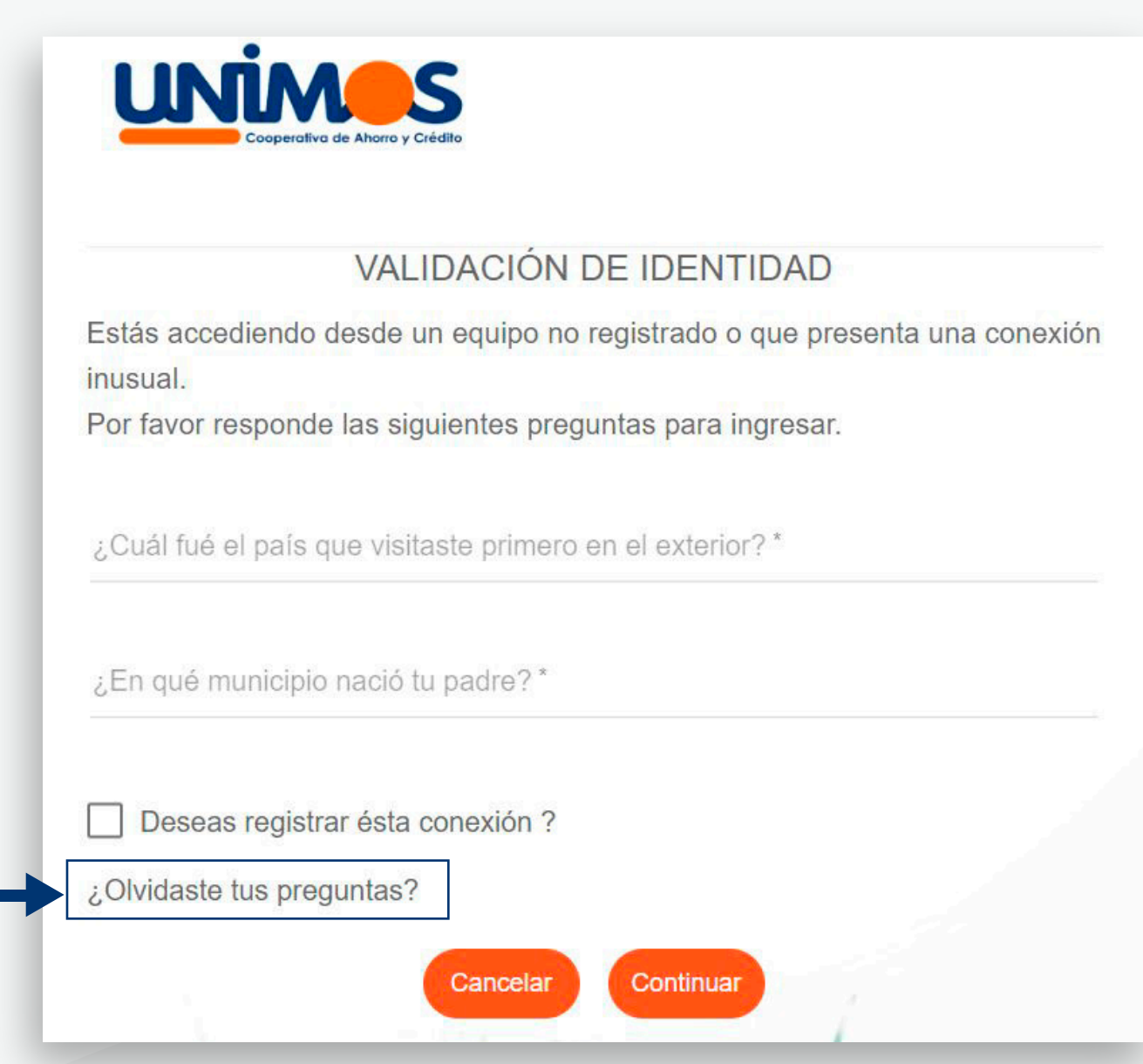

### Selecciona la opción OTP y a tu celular o correo electrónico **llegará un código de verificación.** 1 2

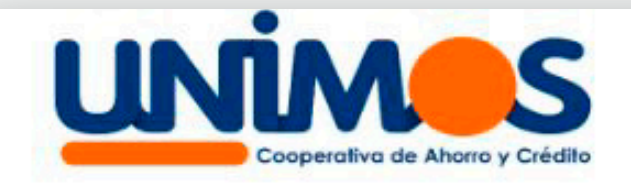

 $\mathbf{0}$ 

#### **INICIALIZAR PREGUNTAS**

Para inicializar las preguntas se requiere validar tu identidad.

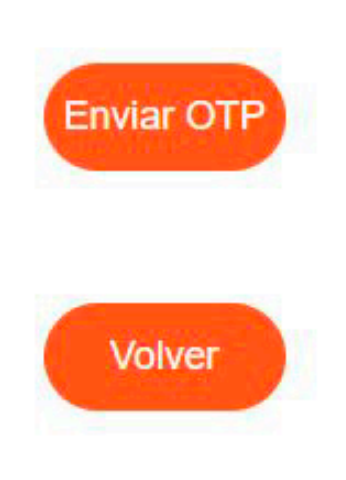

# Preguntas de seguridad

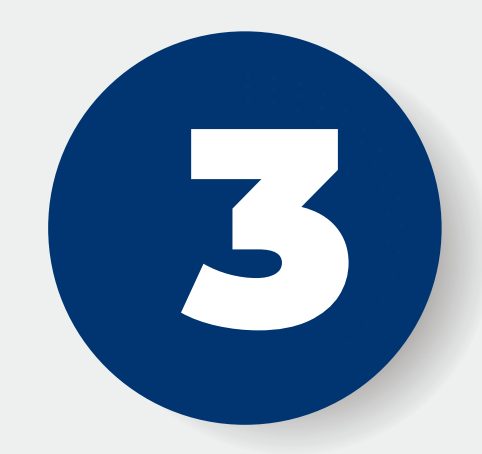

### **3 Ingresa el código enviado por<br>El mensaje de texto y/o correo<br>electrónico mensaje de texto y/o correo** 4 **electrónico**

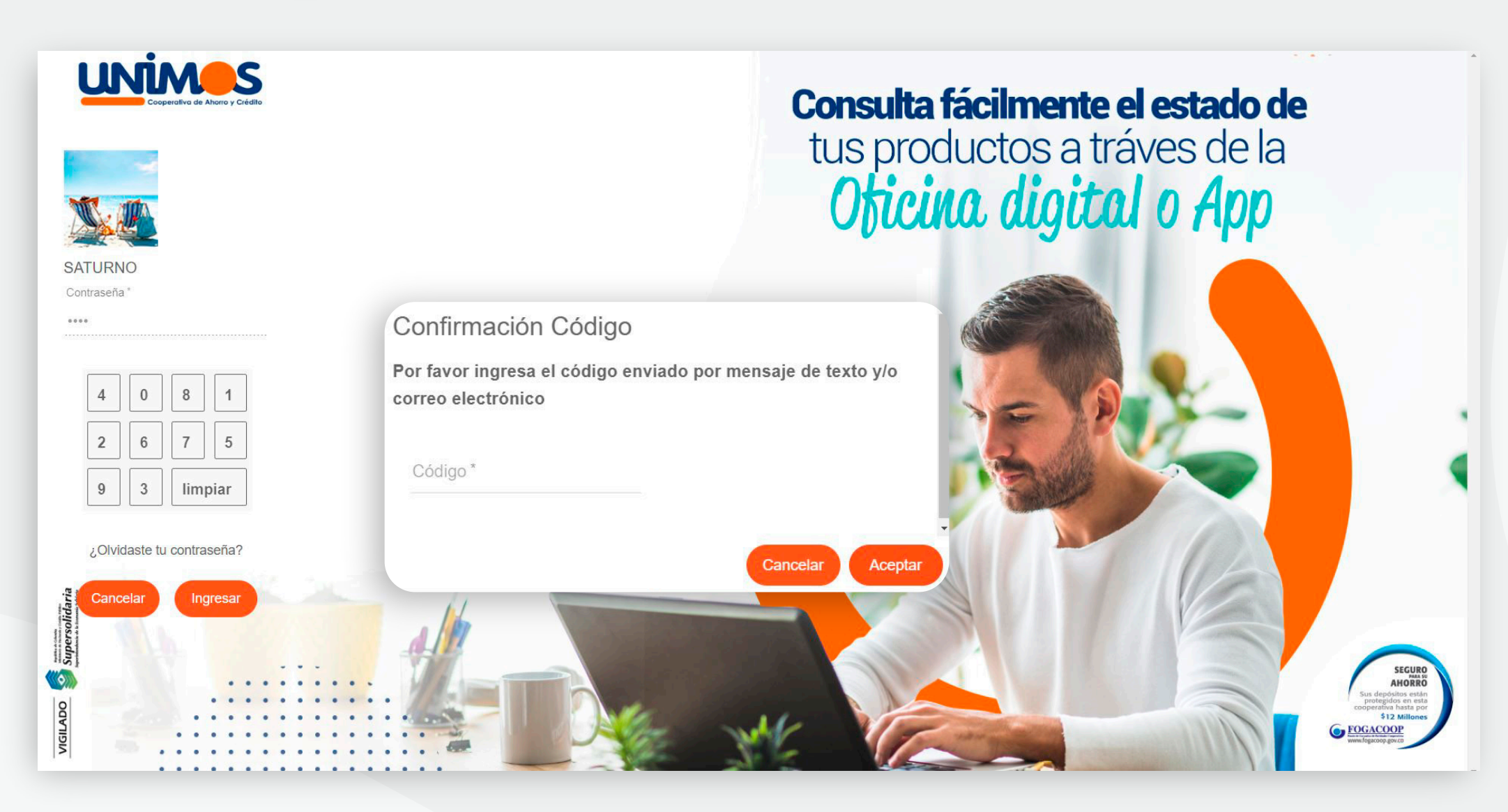

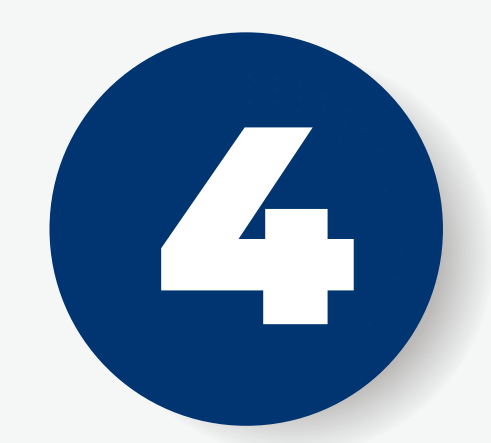

### **Selecciona tus preguntas,**  registra tus nuevas respuestas de seguridad y **haz clic en aceptar.**

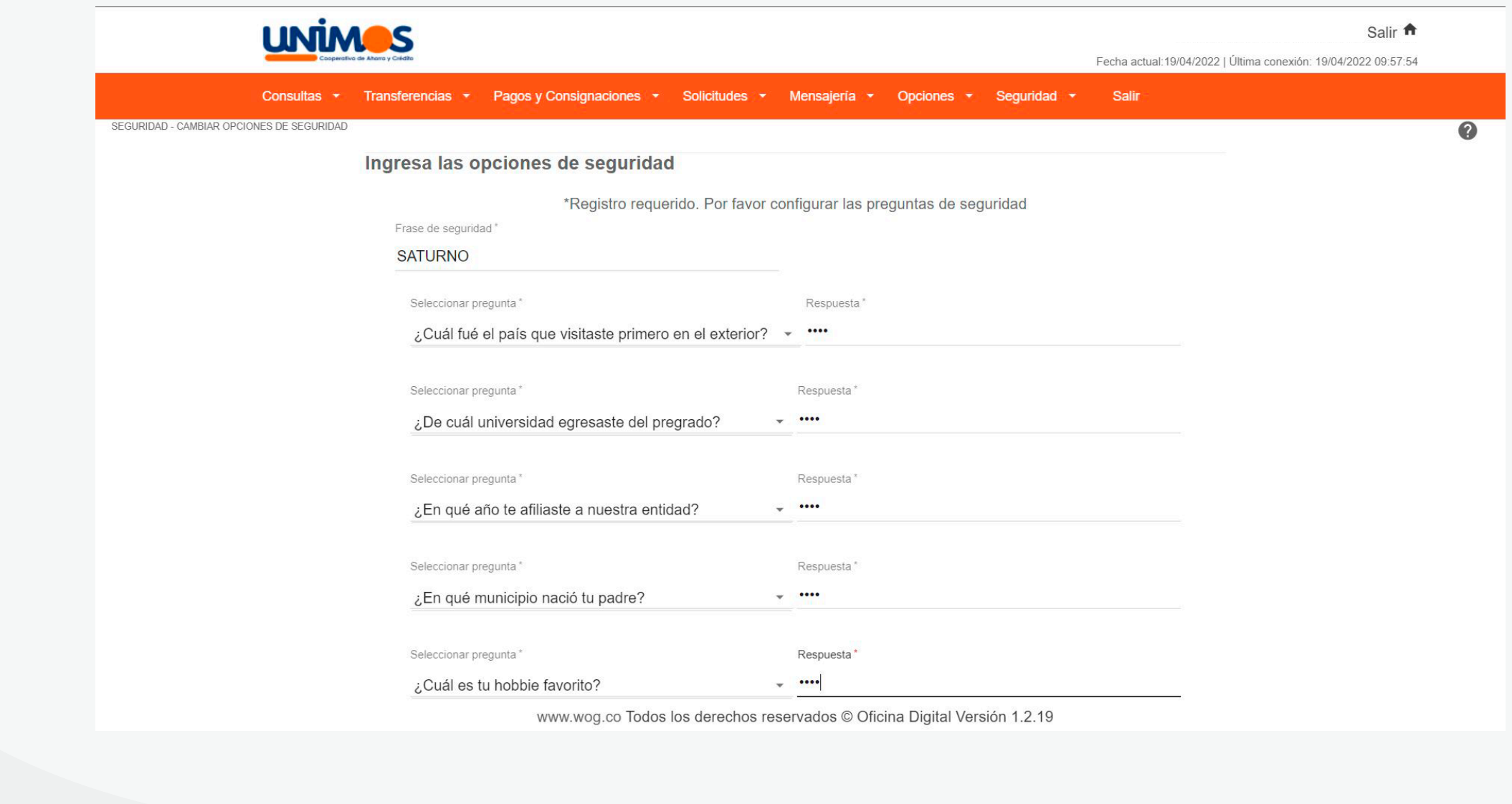

- 
- $\mathbf{0}$ 
	-
	-

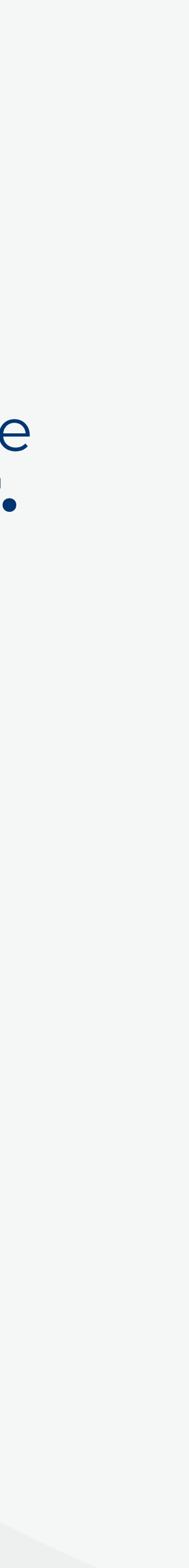

# Ingresa nuevamente **con tu usuario**

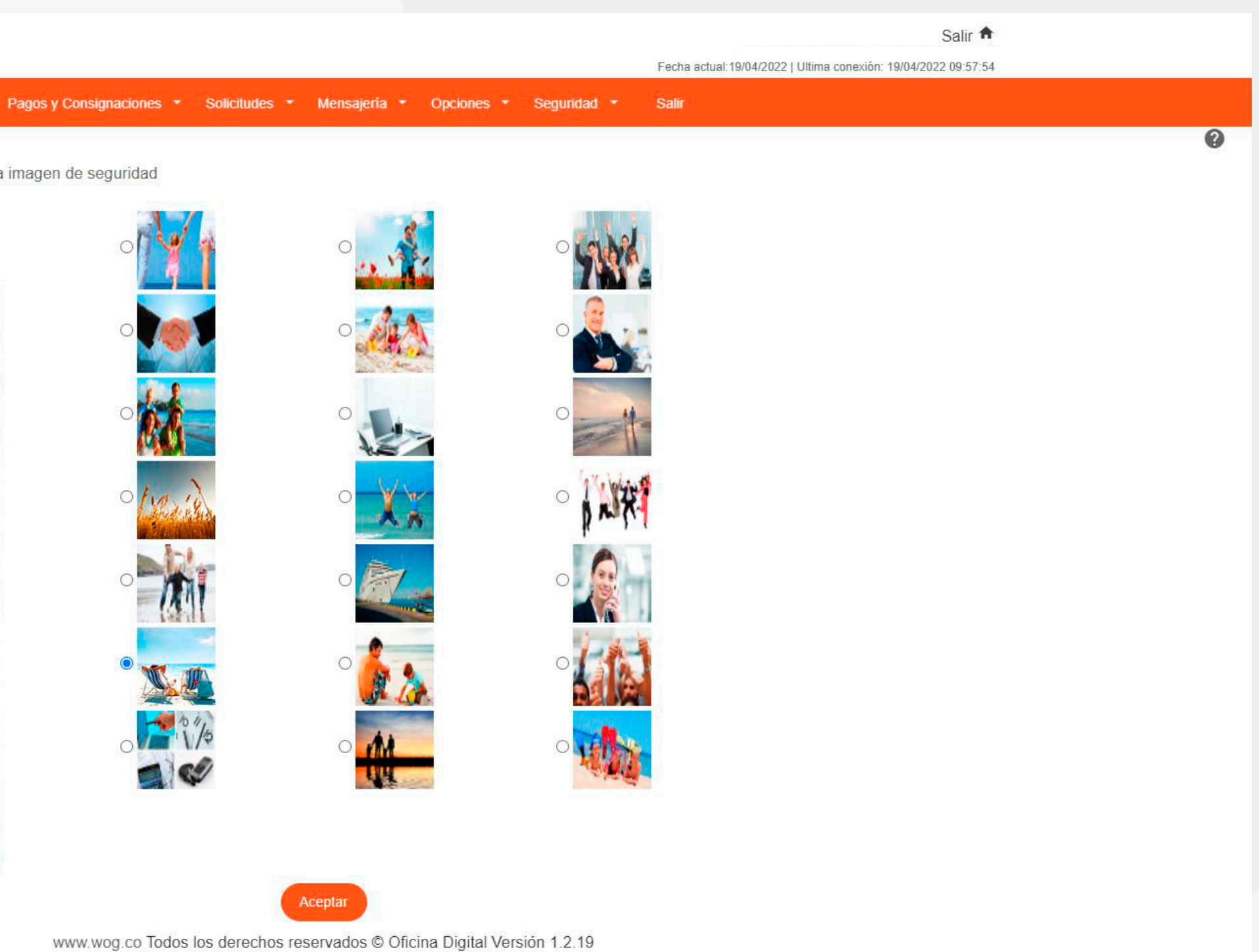

# Preguntas de seguridad

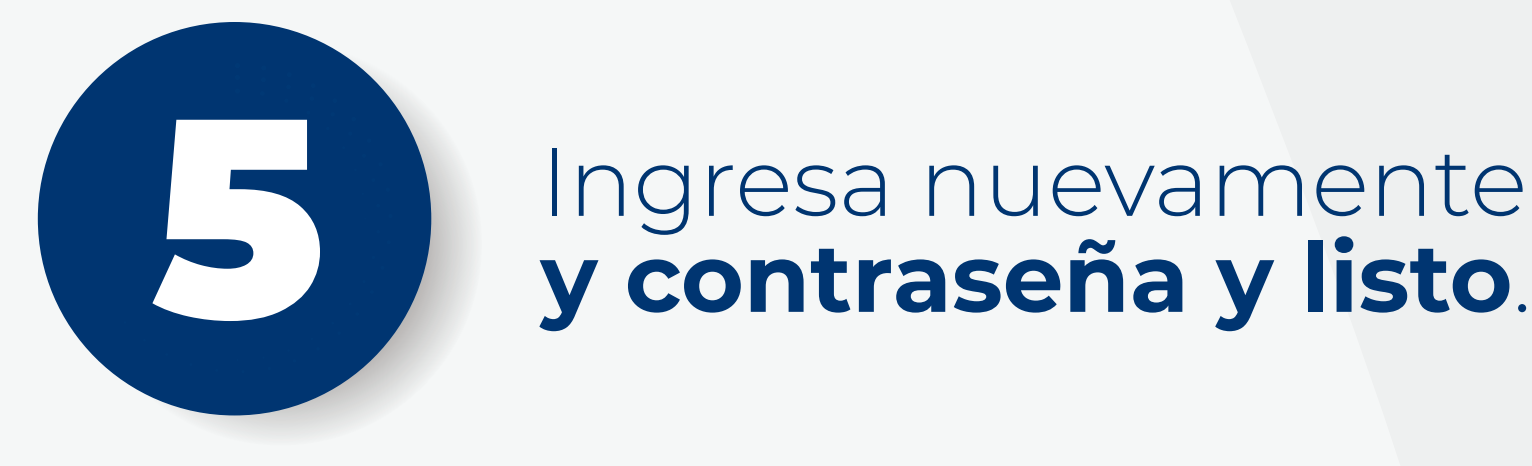

AR OPCIONES DE SEGURIDA

#### **UNIMOS**

Consultas \* Transferencias

Seleciona una imagen de seguridad

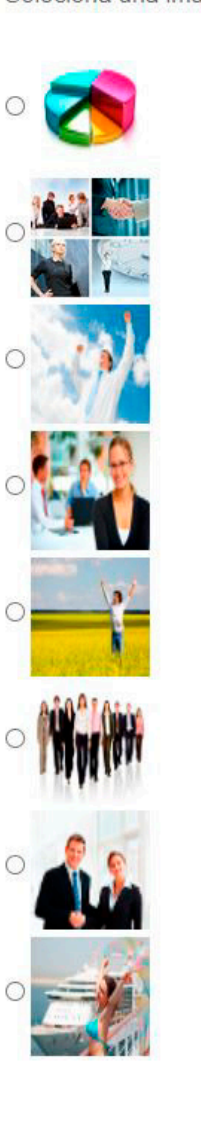

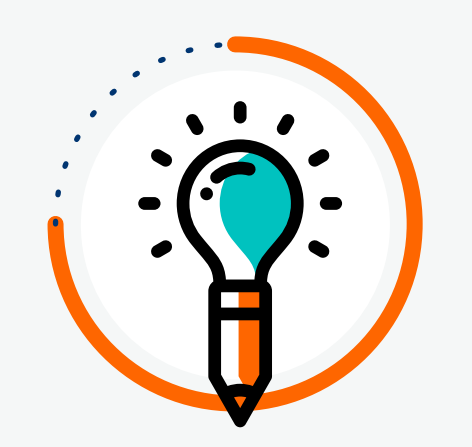

Inscribe cuentas (internas o externas).

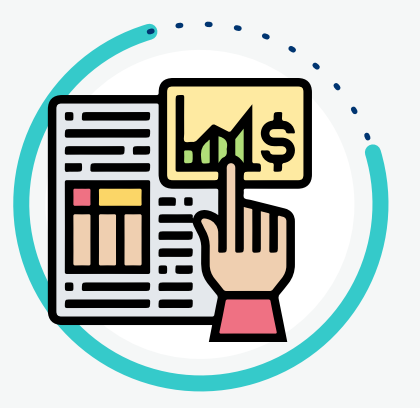

# Disfruta de los beneficios de tu oficina digital

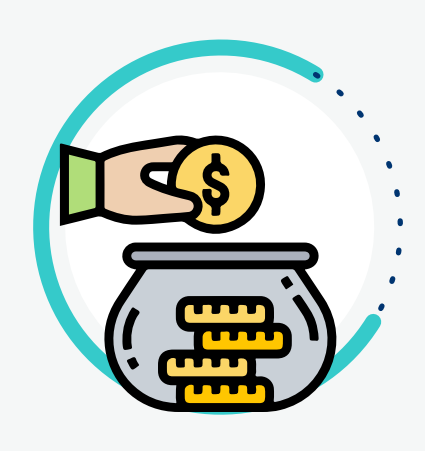

Consulta saldos y movimientos

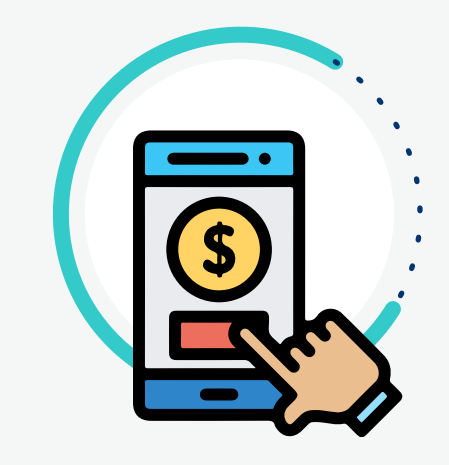

Solicita productos (ahorro, crédito, CDAT).

Consulta extractos y genera (consulta extractos y genera de tu consulta extractos y genera de tu cooperativa.<br>Consulta extractos y genera de tu cooperativa.<br>Consulta extractos y genera de tu cooperativa. certificado de declaración de renta

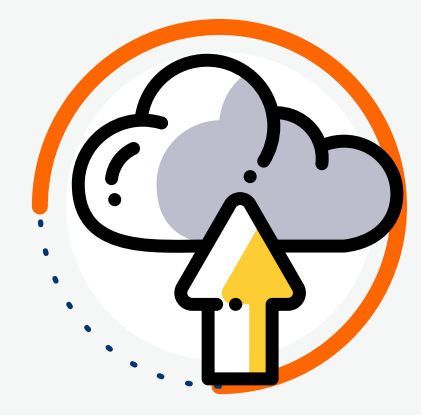

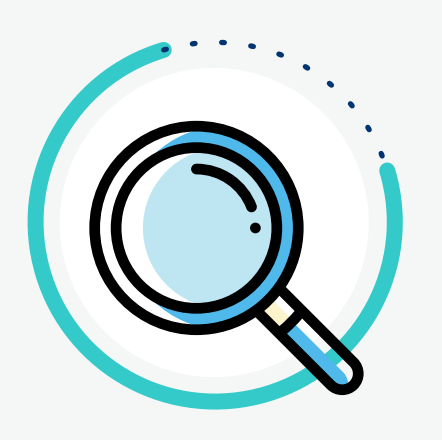

Transfiere a cuentas propias o de otras entidades financieras.

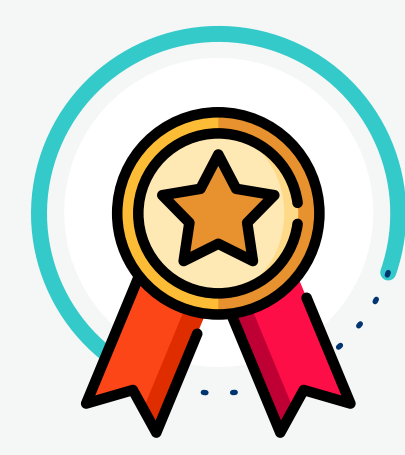

Actualizar datos para conocer las

Realiza pagos de tus productos en línea.